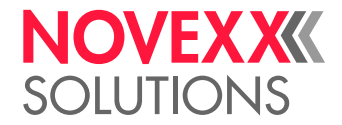

# BEDIENUNGSANLEITUNG

## LTSA LTMA Applikatoren

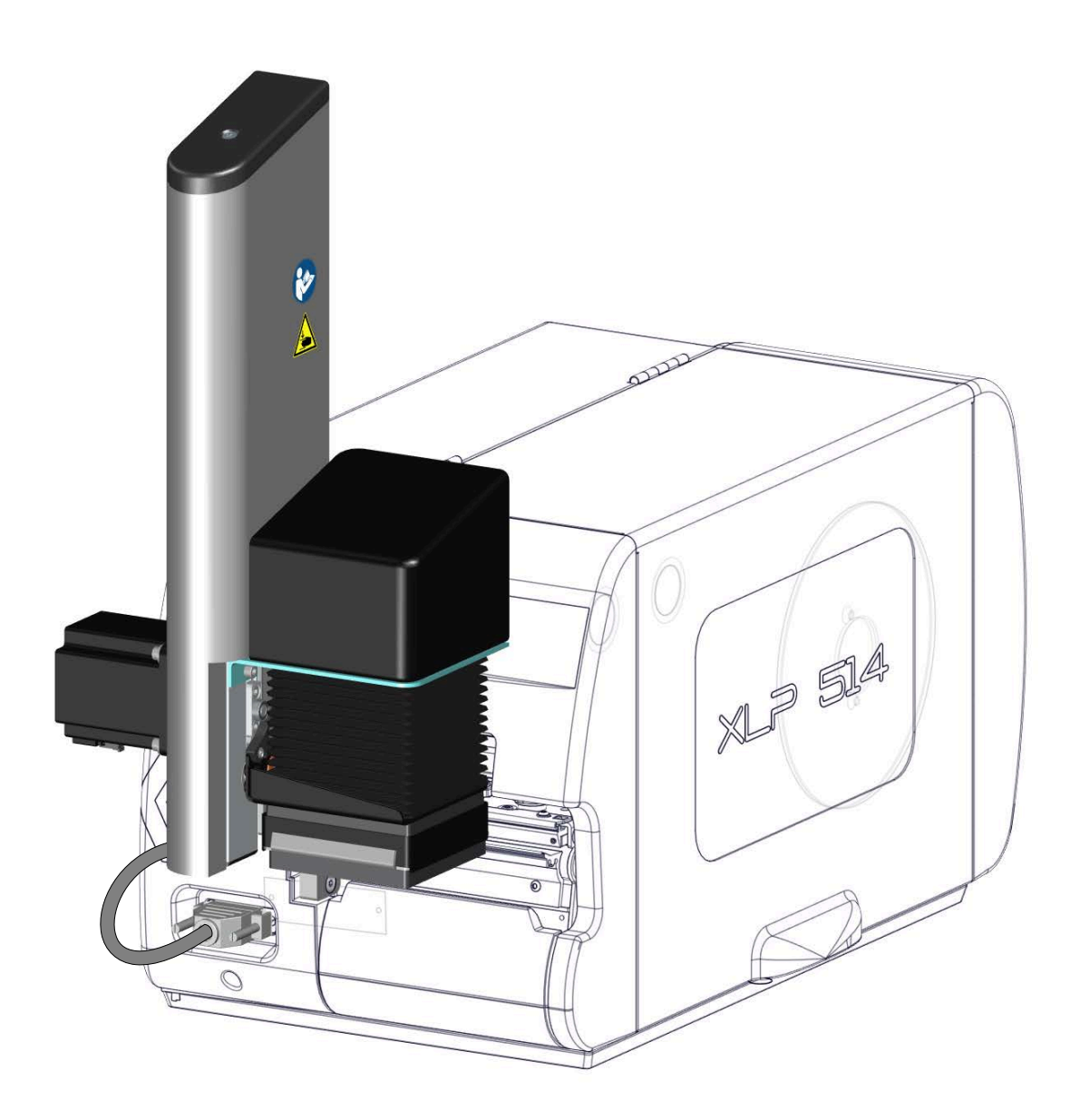

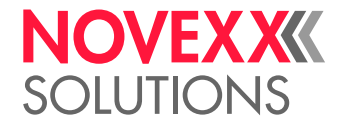

### Inhalt

#### [Bitte beachten!](#page-2-0) **- 3**

[Allgemeine Hinweise](#page-2-1) **- 3** [Gültigkeit und Verbindlichkeit dieser Anleitung](#page-2-2) **- 3** [Darstellung und Information](#page-3-0) **- 4** [Sicherheitshinweise](#page-4-0) **- 5** [Warnhinweise an der Maschine](#page-5-0) **- 6**

#### [Produktbeschreibung](#page-6-0) **- 7**

[Bestimmungsgemäße Verwendung](#page-6-1) **- 7** [Benennung & Aussehen](#page-7-0) **- 8** [Funktionsweise](#page-8-0) **- 9** [Technische Daten](#page-9-0) **- 10** [Systemvoraussetzungen XLP 504 mit LTSA](#page-11-0) **- 12** [Systemvoraussetzungen XLP 514 mit LTMA](#page-13-0) **- 14** [Systemvoraussetzungen XLP 604 mit LTMA](#page-15-0) **- 16**

#### [Inbetriebnahme](#page-16-0) **- 17**

[XLP 504: Umrüstkit LTSA einbauen](#page-16-1) **- 17** [XLP 514: Umrüstkit LTMA einbauen](#page-19-0) **- 20** [XLP 504/XLP 514: LTSA/LTMA anbauen](#page-22-0) **- 23** [XLP 604: LTMA anbauen](#page-23-0) **- 24** [Einstellungen im Parametermenü](#page-24-0) **- 25** [Applikator-Grundstellung einstellen](#page-28-0) **- 29**

#### [Betrieb / Störungen / Reinigung](#page-30-0) **- 31**

[Betrieb](#page-30-1) **- 31** [Andruckplatte ersetzen](#page-31-0) **- 32** [Störungen beheben](#page-32-0) **- 33** [Reinigung](#page-33-0) **- 34**

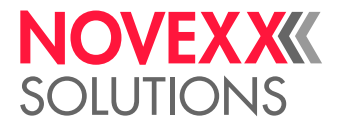

## <span id="page-2-0"></span>**Bitte beachten!**

### <span id="page-2-1"></span>ALLGEMEINE HINWEISE

#### <span id="page-2-2"></span>Gültigkeit und Verbindlichkeit dieser Anleitung

#### **Inhalte**

Die Gesamt-Betriebsanleitung für die Applikatoren LTSA und LTMA besteht aus folgenden Teilen:

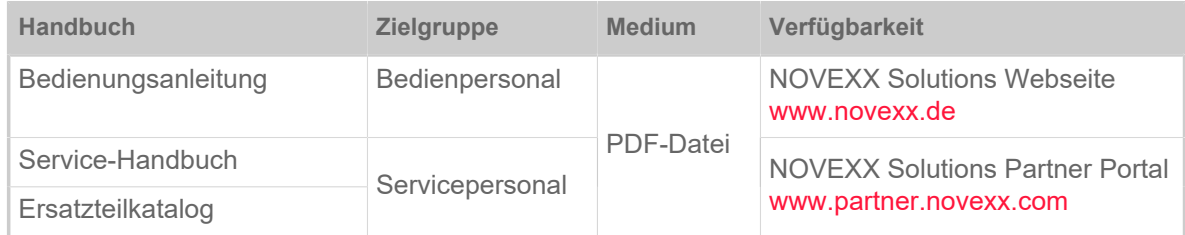

Die vorliegende *Bedienungsanleitung* bezieht sich ausschließlich auf die Applikatoren LTSA und LT-MA. Sie dient dem fachgerechten Anbau und Betrieb des Applikators.

Für technische Fragen, die in der vorliegenden Bedienungsanleitung nicht beschrieben sind:

- ► Service-Handbuch des Applikators und des verwendeten Druckers beachten oder
- ► Servicetechniker(in) unseres Vertriebspartners anfordern.

Insbesondere für Konfigurationseinstellungen -sowie im Störungsfall steht Ihnen der Kundendienst von NOVEXX Solutions zur Verfügung.

#### **Haftung**

NOVEXX Solutions behält sich vor:

- Konstruktions- und Bauteilveränderungen vorzunehmen sowie anstelle der angegebenen Bauteile äquivalente andere Bauteile zu verwenden, die dem technischen Fortschritt dienen.
- Informationen dieser Anleitung zu ändern.

Eine Verpflichtung, diese Änderungen auf früher gelieferte Maschinen auszudehnen, wird ausgeschlossen.

#### **Urheberrecht**

Alle Rechte an dieser Anleitung und ihren Anlagen liegen bei NOVEXX Solutions. Wiedergabe, Nachdruck oder alle anderen Vervielfältigungen, auch von Teilen der Anleitung, sind nur mit schriftlicher Genehmigung gestattet.

#### **Hersteller**

Novexx Solutions GmbH Ohmstraße 3 D–85386 Eching Tel.: +49-8165-925-0

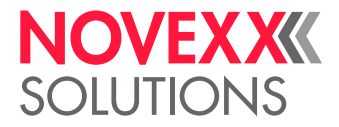

Fax: +49-8165-925-231

<www.novexx.com>

#### <span id="page-3-0"></span>Darstellung und Information

#### **Zeichenerklärung**

Um Lesbarkeit und Übersicht zu erleichtern, werden unterschiedliche Informationsarten gekennzeichnet:

- ► Handlungsanweisung, Reihenfolge nicht vorgegeben
- **1.** Numerierte Handlungsanweisungen, anleitender Text
- **2.** Reihenfolge einhalten!

Besonderer Hinweis zur Durchführung. Beachten!

 $\mathbb{I}%$ 

- Aufzählung von Merkmalen
- Weiteres Merkmal

EXPERTS geschultem Personal vorbehalten sind. Das Experten-Symbol kennzeichnet Tätigkeiten, die ausschließlich qualifiziertem und speziell

#### **Warnhinweise**

Warnhinweise sind besonders hervorgehoben:

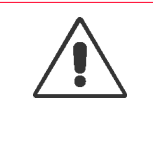

#### WARNUNG!

Warnhinweise mit dem Signalwort WARNUNG weisen auf Risiken hin, die zu schweren Verletzungen oder zum Tod führen können! Der Hinweis enthält Maßnahmen zum Schutz betroffener Personen.

► Anweisungen unbedingt befolgen.

#### VORSICHT!

Warnhinweise mit dem Signalwort VORSICHT weisen auf Risiken hin, die zu Sachschäden oder Personenschäden (leichtere Verletzungen) führen können. Der Hinweis enthält Anweisungen zur Schadensverhütung.

► Anweisungen unbedingt befolgen.

#### **Abbildungen**

Sofern erforderlich, werden Texte mit Abbildungen illustriert. Der Bezug zu einer Abbildung wird, falls erforderlich, durch einen Verweis in Klammern hergestellt (siehe Tabelle).

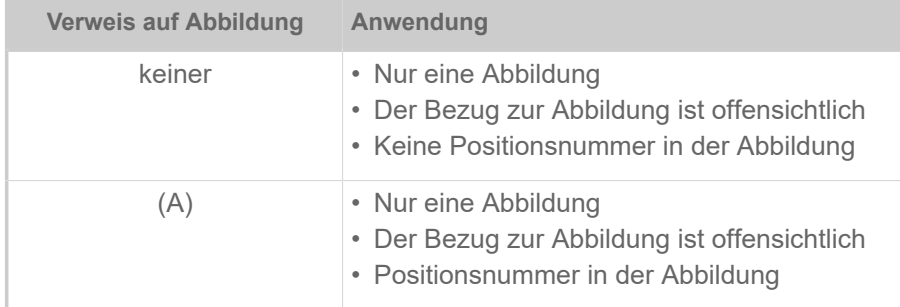

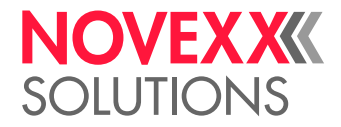

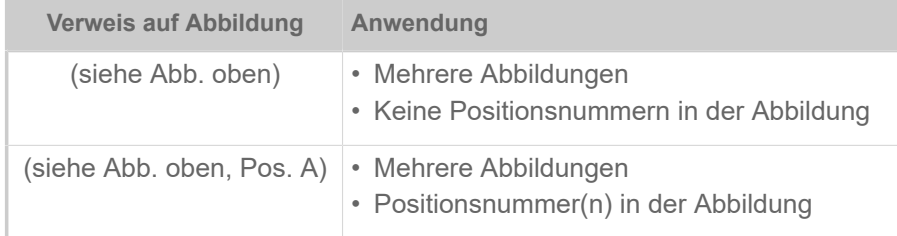

Tabelle 1: Unterschiedliche Verweise auf Abbildungen.

Grundsätzlich wird die Maschine als *Linksversion* abgebildet.

#### **Parameter**

Parameter im Parametermenü werden in der Form Menüname > Parametername in grauem Text dargestellt.

### <span id="page-4-0"></span>**SICHERHEITSHINWEISE**

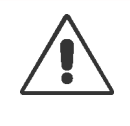

WARNUNG!

- Scherbewegung zwischen Applikator und Spendekante! Quetschgefahr an den Fingern zwischen Applikator und Spendekante sowie zwischen den bewegtenTeilen des Applikators!
- ► Während des Betriebs: Hände weg vom Applikator!
- ► Applikator nur betreiben, wenn er fest am Drucker montiert ist.
- ► Vor allen Tätigkeiten am Applikator den Drucker ausschalten und den Netzstecker ziehen (z.B. Applikator montieren oder reinigen)

#### **VORSICHT!**

Gefahr der Beschädigung des Applikators!

► Applikator nicht als Tragegriff für den Drucker verwenden.

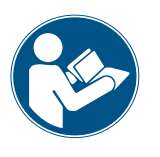

Die obenstehenden Sicherheitshinweise gelten speziell für die Applikatkoren LTSA und LTMA. Für einen sicheren Betrieb des Druckers XLP 504 mit angebautem Applikator LTSA bzw. des Druckers XLP 514 mit angebautem Applikator LTMA ist es zwingend notwendig, auch die Sicherheitshinweise in der Bedienungsanleitung des Druckers zu lesen und zu beachten.

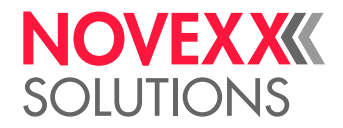

### <span id="page-5-0"></span>WARNHINWEISE AN DER MASCHINE

#### VORSICHT!

Warnhinweise an der Maschine sind wichtige Informationen für das Bedienpersonal.

- ► Warnhinweise nicht entfernen.
- ► Fehlende oder unleserliche Warnhinweise ersetzen.

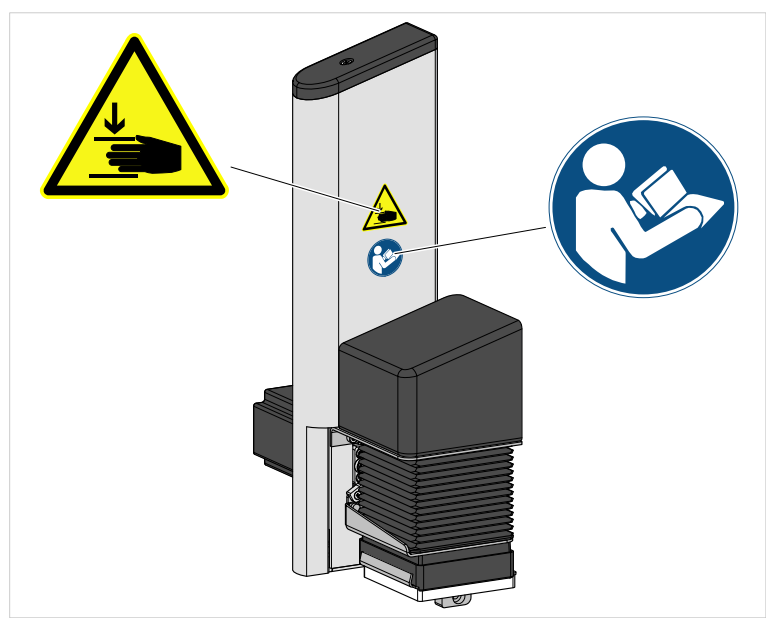

Bild 1: Warnhinweise am LTSA/LTMA.

| Warnhinweis | <b>Bedeutung</b>                                                                                                    | Bestellnr. |
|-------------|----------------------------------------------------------------------------------------------------|------------|
|             | Der Warnhinweis "Quetschgefahr" warnt vor<br>gefährlichen Bewegungen des Geräts, die zu<br>Quetschungen führen können. | A103530    |
|             | Der Hinweis "Handbuch lesen" fordert dazu auf, die<br>Bedienungsanleitung zu lesen.                                    | A5331      |

Tabelle 2: Bedeutungen der Warnhinweise.

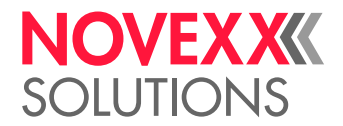

## <span id="page-6-0"></span>**Produktbeschreibung**

### <span id="page-6-1"></span>BESTIMMUNGSGEMÄßE VERWENDUNG

Der Applikator LTSA ist ein Zusatzgerät für Etikettendrucker vom Typ XLP 504 des Herstellers NOVE-XX Solutions.

Der Applikator LTMA ist ein Zusatzgerät für Etikettendrucker der Typen XLP 514 und XLP 604 desselben Herstellers.

Der Applikator übernimmt Selbstklebeetiketten von der Spendevorrichtung des Druckers und klebt sie auf bewegte oder unbewegte Produkte auf.

Der Applikator wird mit dem Drucker über eine starre Verbindungsplatte verschraubt. Er benötigt keine separate Stromversorgung, sondern wird über einen Steckverbinder an den Drucker angeschlossen und von diesem mit Strom versorgt.

Die Steuerung des Applikators ist in die Firmware des Druckers integriert. Der Appliziervorgang wird über eine der folgenden 4 Möglichkeiten ausgelöst:

- Tastendruck am Drucker-Bedienfeld
- Easy Plug Sofortkommando (#!D) an der Datenschnittstelle
- Druck auf einen *optionalen* Fußschalter (am Drucker angeschlossen)
- Externes Startsignal, das über die *optionale* Signalschnittstelle eintrifft (z. B. von einem Produktsensor)

*Gebrauchslage*: Der LTSA/LTMA ist ein Anbaugerät für die oben genannten Tischdrucker. Daraus ergibt sich die senkrechte Applizierrichtung von oben nach unten.

Andersartige oder darüber hinausgehende Verwendung gilt als nicht bestimmungsgemäß. Dazu zählt insbesondere die Montage eines der Drucker mit Applikator in einer anderen als der oben beschriebenen Gebrauchslage.

Für Schäden, die auf nicht bestimmungsgemäßen Gebrauch des Druckers zurückzuführen sind, übernimmt NOVEXX Solutions keinerlei Haftung.

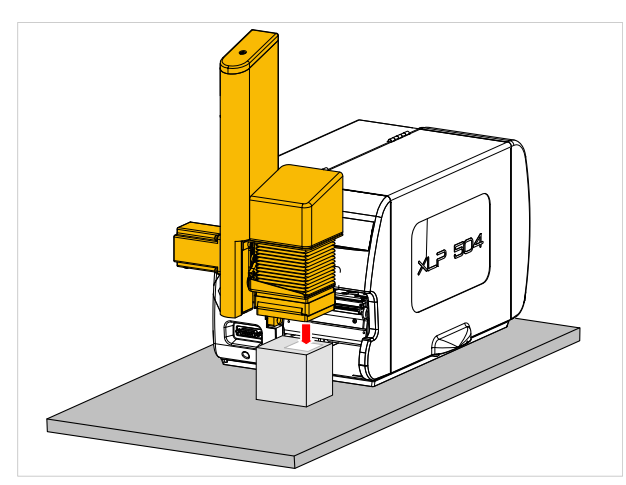

Bild 2: Halbautomatische Anwendung des LTSA/LTMA auf einer Tischoberfläche. Die Produkte werden von Hand positioniert, der Appliziervorgang wird über einen Schalter (z. B. Fußschalter) ausgelöst.

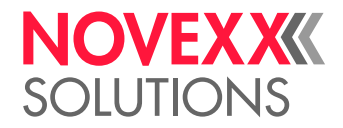

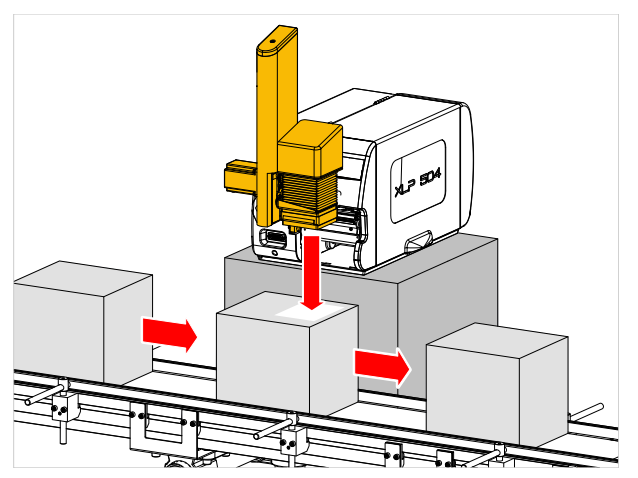

Bild 3: Automatische Anwendung des LTSA/LTMA an einer Förderanlage. Der Appliziervorgang wird über einen Startsensor (z.B. Lichtschranke) ausgelöst.

### <span id="page-7-0"></span>BENENNUNG & AUSSEHEN

- *LTSA* steht für Light Touch Stepper Applicator (erhältlich für XLP 504)
- *LTMA* steht für Light Touch Motor Applicator (erhältlich für XLP 514 und XLP 604)
- *Light Touch* (engl. für "leichte Berührung") bedeutet, dass das Etikett nur leicht angedrückt wird, weil der Applikator sofort zurückfährt, wenn er auf das Produkt trifft. Auf diese Weise können Produkte mit variierender Höhe etikettiert werden.
- *Stepper* bedeutet, dass der Applikator von einem Schrittmotor (engl. "stepper motor") angetrieben wird.

#### VORSICHT!

Gefahr von Fehlfunktion oder gar keiner Funktion durch Verwechslung der Applikatorversionen

► Die Applikatorversionen nicht miteinander vertauschen.

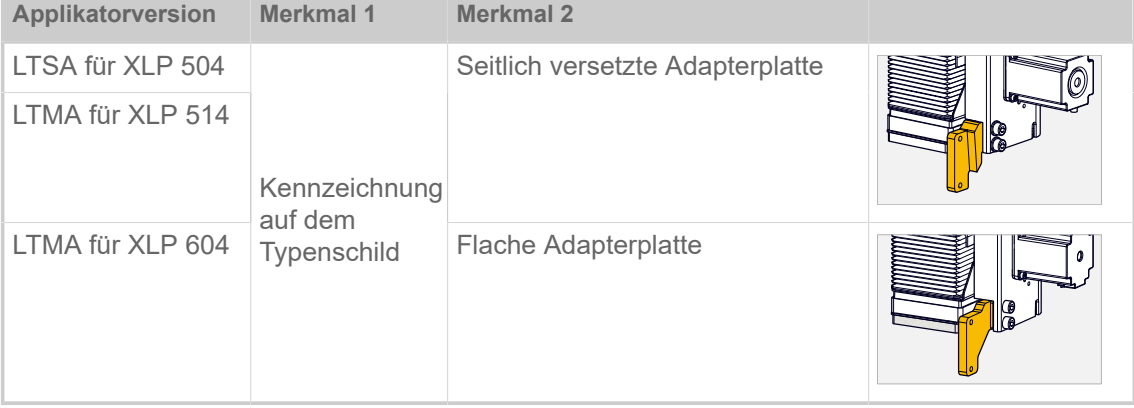

Unterscheidungsmerkmale der 3 Applikatorversionen:

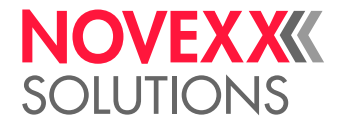

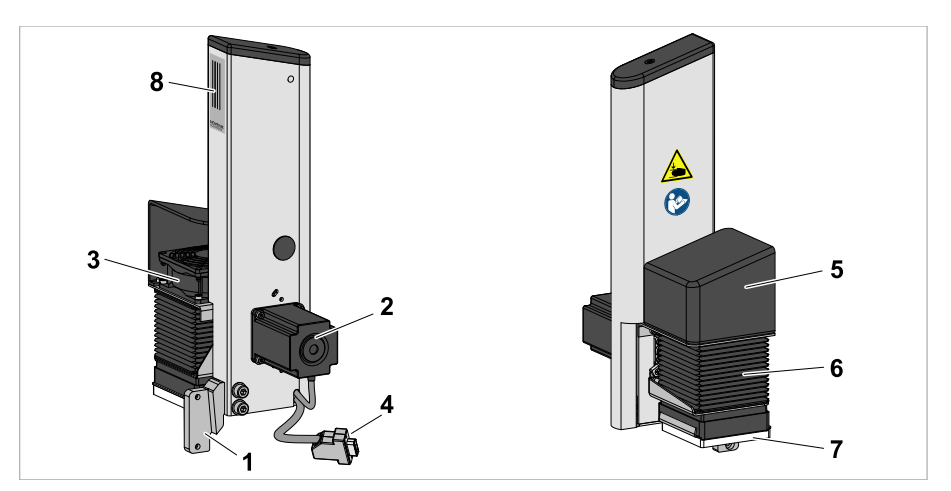

Bild 4: Elemente des LTSA/LTMA.

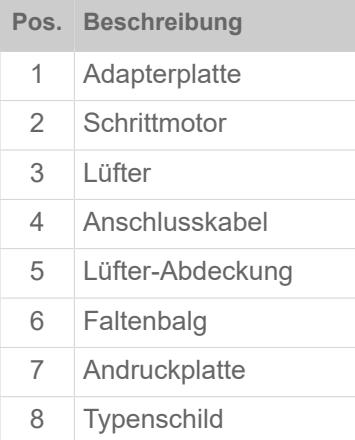

### <span id="page-8-0"></span>FUNKTIONSWEISE

Der LTSA/LTMA wartet in der Ruhelage vor der Spendekante und saugt das Etikett an die Schaumstoffplatte auf seiner Unterseite an, sobald es gespendet wird. Den hierfür notwendigen Unterdruck erzeugt ein Gebläse.

Nach dem Startsignal fährt der LTSA/LTMA seine Andruckplatte nach unten, bis er auf Widerstand (ein Produkt) stößt, drückt das Etikett auf dem Produkt fest und kehrt sofort wieder um. Durch diese Umkehrautomatik ("Light Touch") können auch Produkte mit unterschiedlichen Höhen etikettiert werden. Geringfügige Unebenheiten der Produktoberfläche gleicht die Schaumstoffplatte des Applikators aus.

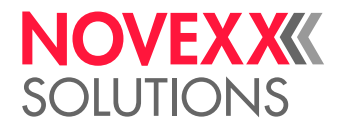

### <span id="page-9-0"></span>TECHNISCHE DATEN

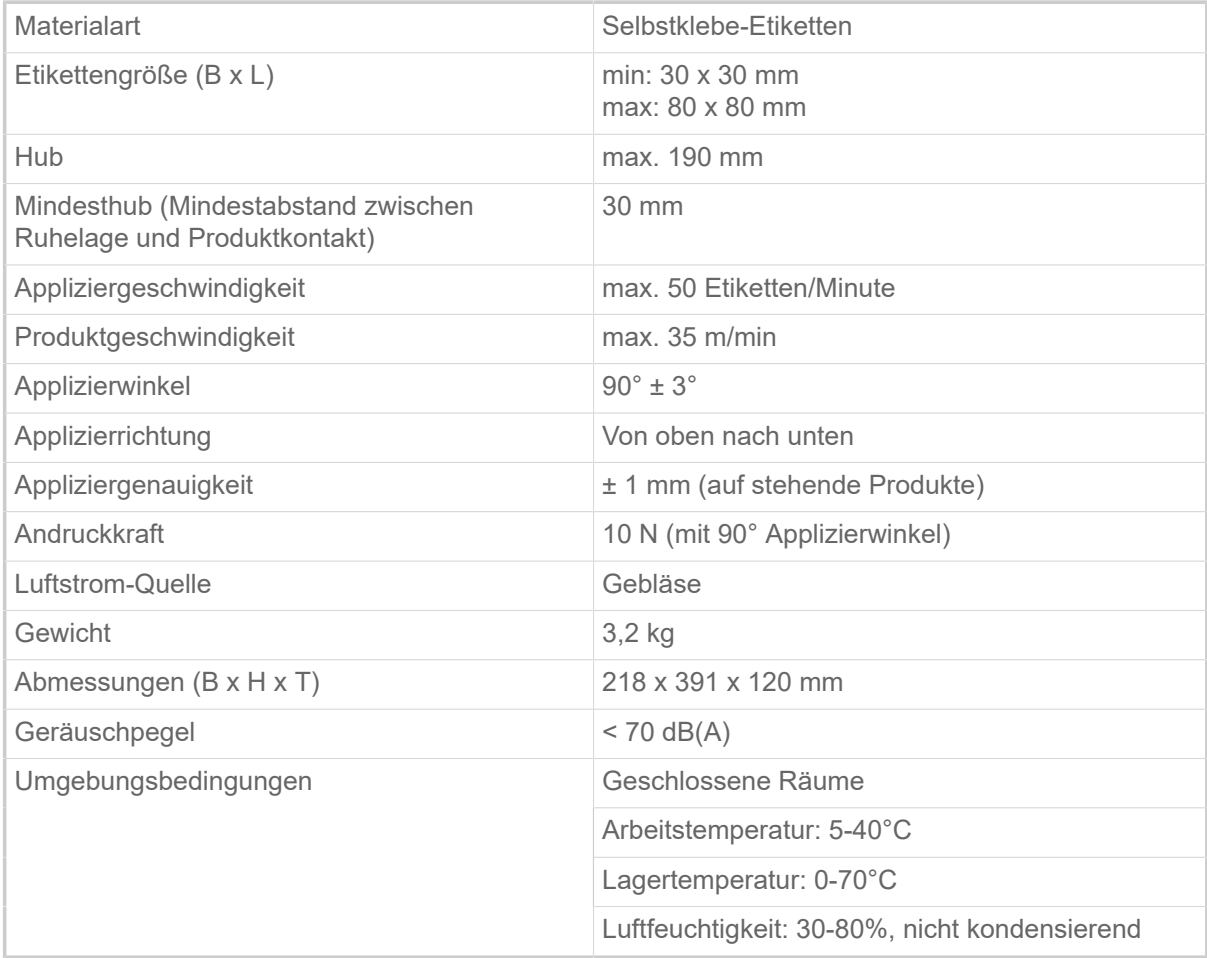

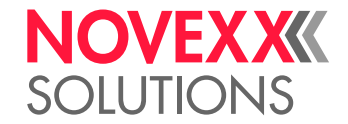

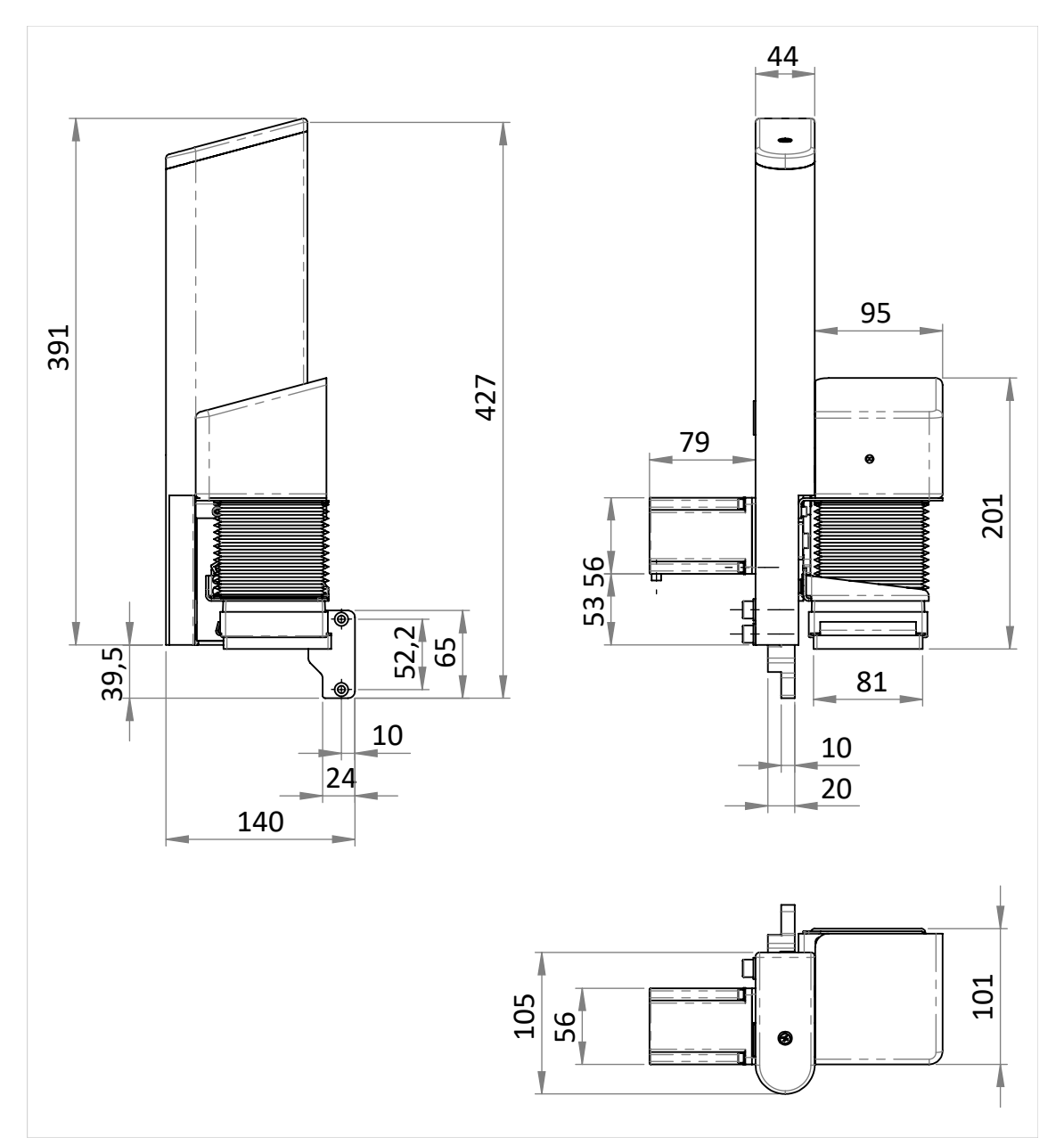

Bild 5: Abmessungen des LTSA (Unterschied LTMA: Motorlänge = 68 mm statt 79 mm).

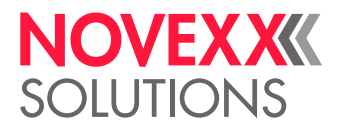

### <span id="page-11-0"></span>SYSTEMVORAUSSETZUNGEN XLP 504 MIT LTSA

Der XLP 504 muss außer mit der erforderlichen Firmwareversion auch mit einigen Sonderteilen ausgerüstet sein, um einen LTSA daran betreiben zu können. Dieser "XLP 504 für LTSA" kann fertig bestellt oder nachgerüstet werden.

#### **Erforderliche Firmwareversion**

7.75

#### **Erforderliche Teile**

Folgende Teile müssen für den Betrieb eines XLP 504 mit LTSA vorhanden sein:

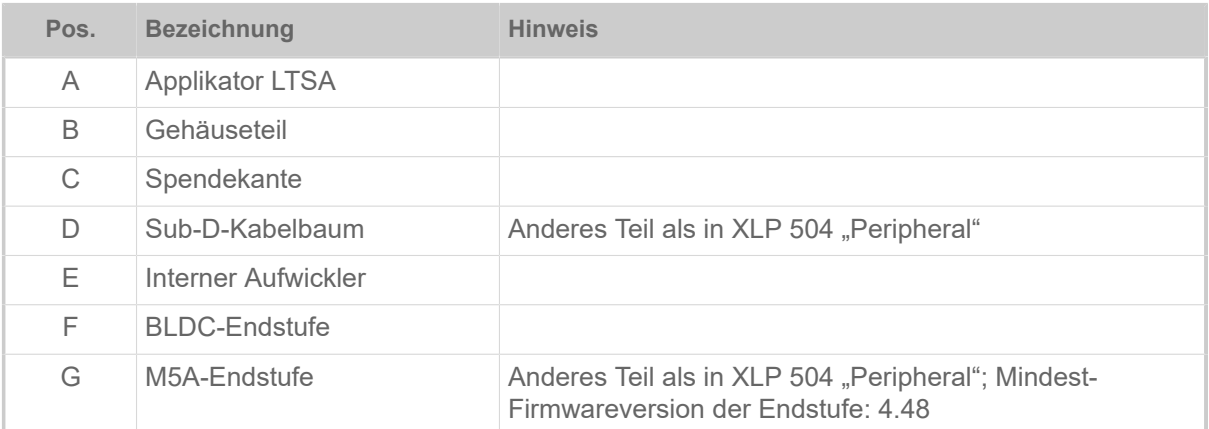

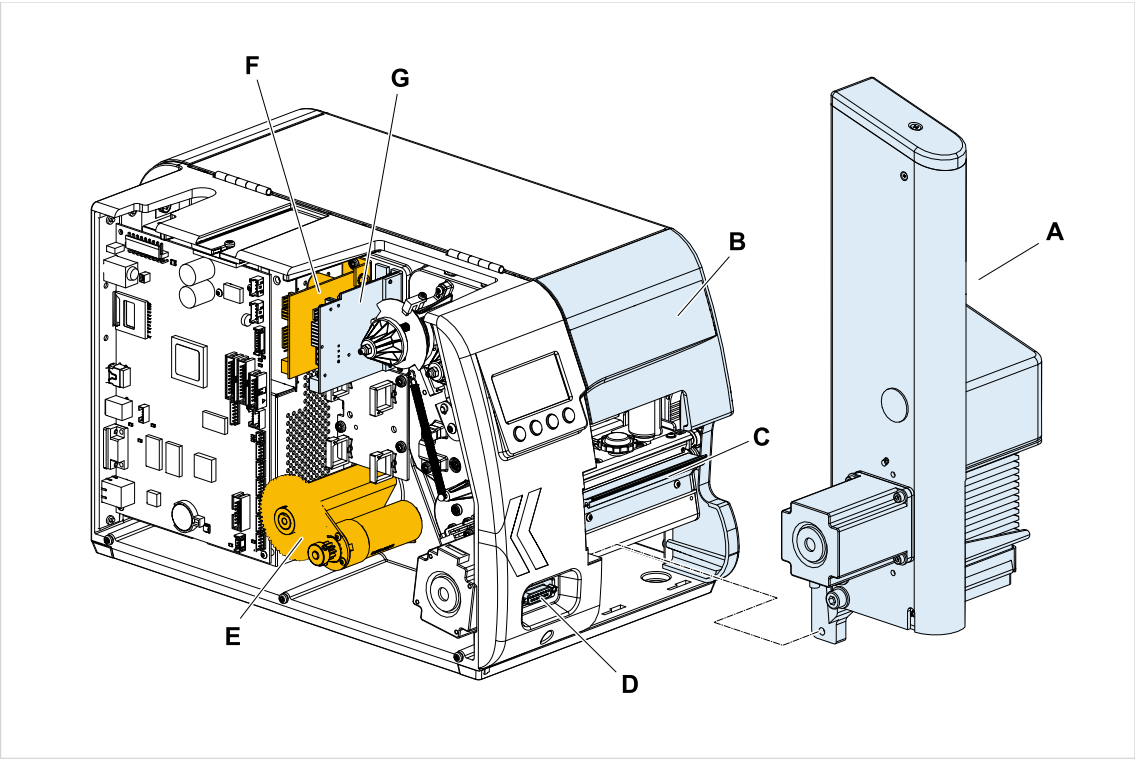

Bild 6: Die farbig markierten Teile sind für den Betrieb eines XLP 504 mit LTSA erforderlich (blau = im Nachrüstkit LTSA enthalten).

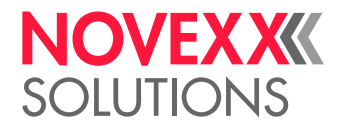

#### **Nachrüst-/Umrüstkits für den XLP 504**

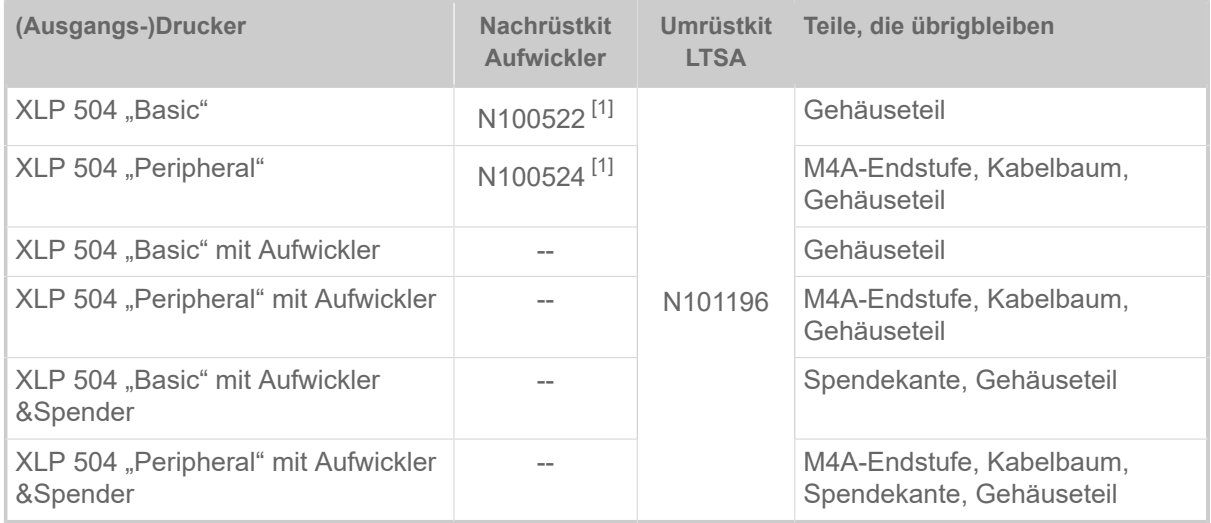

Wirtschaftlich am günstigsten ist das Nachrüsten eines XLP 504 "Basic" oder XLP 504 "Basic" mit Aufwickler, da hier nach dem Nachrüsten am wenigsten Teile übrigbleiben.

<span id="page-12-0"></span><sup>1</sup> ACHTUNG! - Wenn beide Kits nachgerüstet werden, gleich den Kabelbaum aus dem "Umrüstkit LTSA" einbauen!

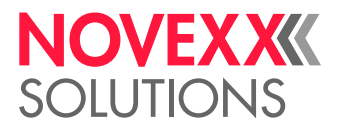

### <span id="page-13-0"></span>SYSTEMVORAUSSETZUNGEN XLP 514 MIT LTMA

Der XLP 514 muss außer mit der erforderlichen Firmwareversion auch mit einigen Sonderteilen ausgerüstet sein, um einen LTMA daran betreiben zu können. Dieser "XLP 514 für LTMA" kann fertig bestellt oder nachgerüstet werden.

#### **Erforderliche Firmwareversion**

MAR-V3.0

#### **Erforderliche Teile**

Folgende Teile müssen für den Betrieb eines XLP 514 mit LTMA vorhanden sein:

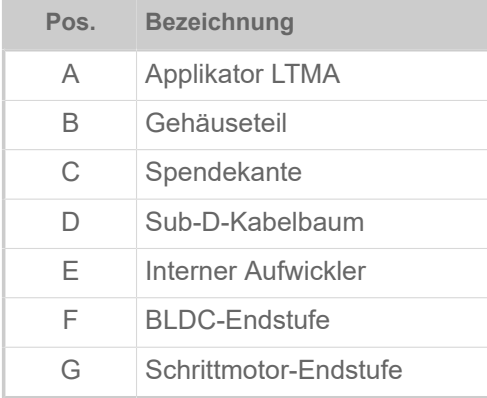

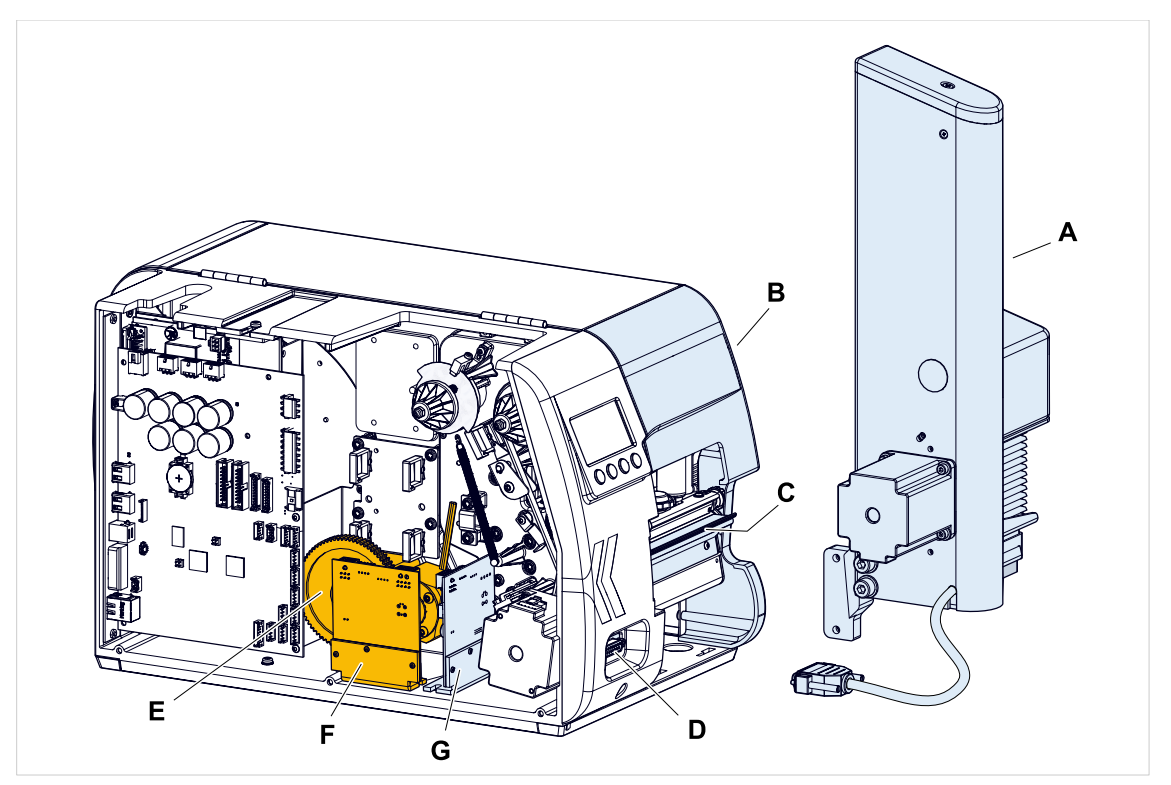

Bild 7: Die farbig markierten Teile sind für den Betrieb eines XLP 514 mit LTMA erforderlich (blau = im Nachrüstkit LTMA enthalten).

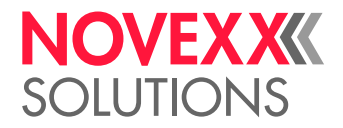

#### **Nachrüst-/Umrüstkits für den XLP 514**

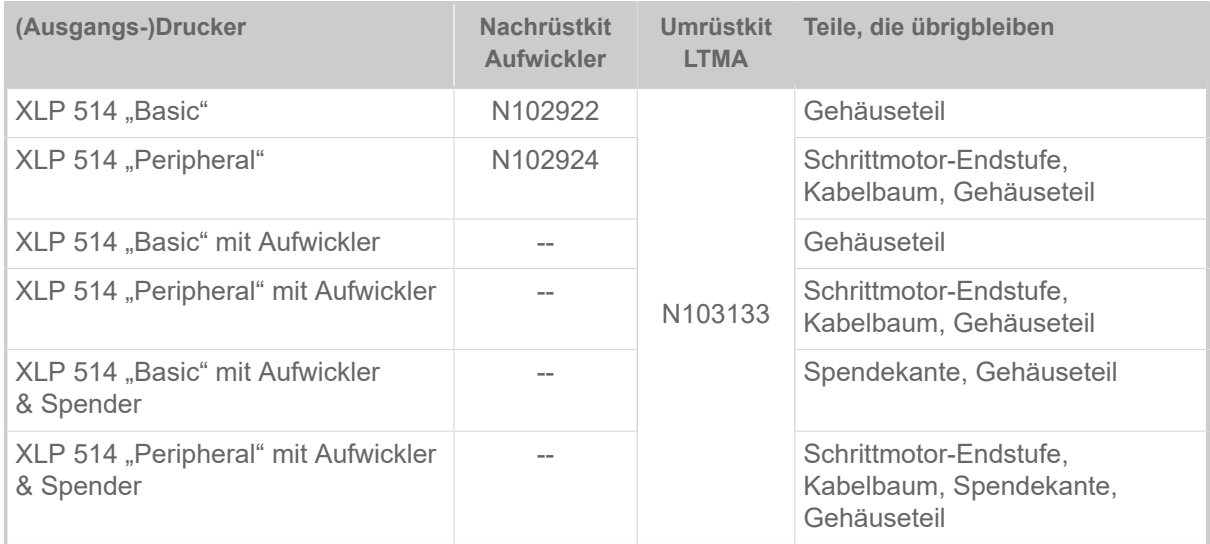

Wirtschaftlich am günstigsten ist das Nachrüsten eines XLP 514 "Basic" oder XLP 514 "Basic" mit Aufwickler, da hier nach dem Nachrüsten am wenigsten Teile übrigbleiben.

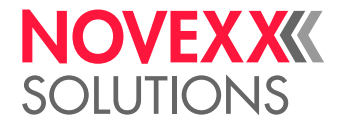

### <span id="page-15-0"></span>SYSTEMVORAUSSETZUNGEN XLP 604 MIT LTMA

#### **Erforderliche Firmwareversion**

BEL-V4.0

#### **Erforderliche Teile**

Folgende Teile müssen für den Betrieb eines XLP 604 mit LTMA vorhanden sein:

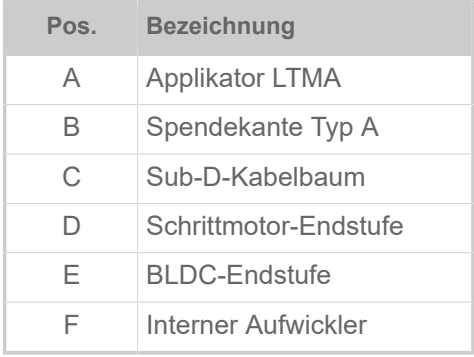

Diese Anforderungen erfüllt die Druckerversion XLP 604 "Peripheral" mit der Option "Spender Typ A". Nachrüstkit "Spender A" für den XLP 604 "Peripheral": N103521

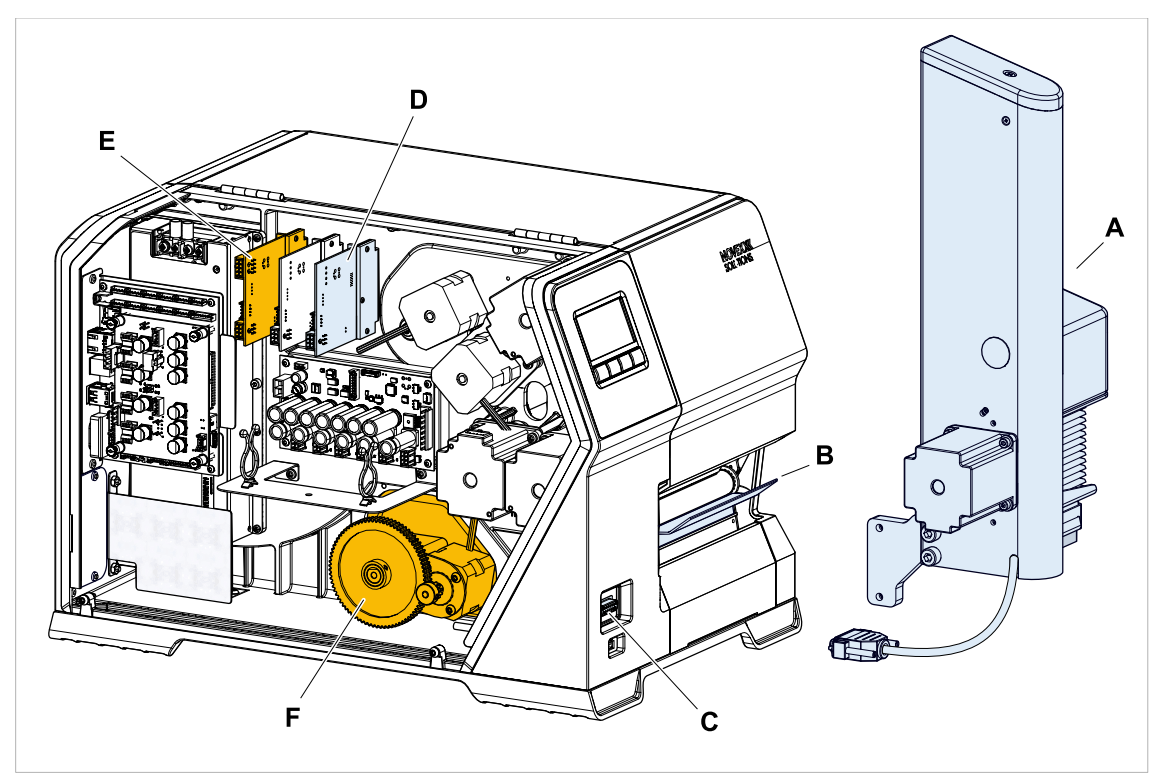

Bild 8: Die farbig markierten Teile sind für den Betrieb eines XLP 604 mit LTMA erforderlich.

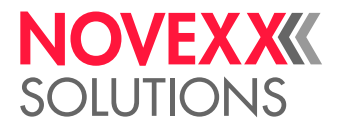

## <span id="page-16-0"></span>**Inbetriebnahme**

### <span id="page-16-1"></span>XLP 504: UMRÜSTKIT LTSA EINBAUEN

Beschreibt, wie man durch Einbauen des "Umrüstkit LTSA" aus einem XLP 504 "Basic" mit Aufwickler einen XLP 504 für LTSA macht.

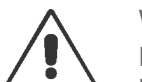

#### WARNUNG!

Die Maschine arbeitet mit Netzspannung. Berührung mit spannungsführenden Teilen kann lebensgefährliche Körperströme und Verbrennungen verursachen!

► Umbauarbeiten am Drucker dürfen nur von autorisierten Fachkräften durchgeführt werden, die mit den damit verbundenen Gefahren vertraut sind!

► Maschine nach dem Zusammenbau nach den einschlägigen Vorschriften des jeweiligen Landes prüfen (Für Deutschland: DIN VDE 701-702 "Prüfung nach Instandsetzung, Änderung elektrischer Geräte").

#### **Vorbereitungen**

**Drucker: XLP 504 "Basic" mit Aufwickler** 

*Umrüstkit* LTSA (N101196)

*Werkzeug*:

- Torx Schraubendreher T10, T20
- Steckschlüssel SW 5

#### **Durchführung**

**1.** Gehäuseteil (1) gegen (2) austauschen. (4 Schrauben Torx DG 40 x 10)

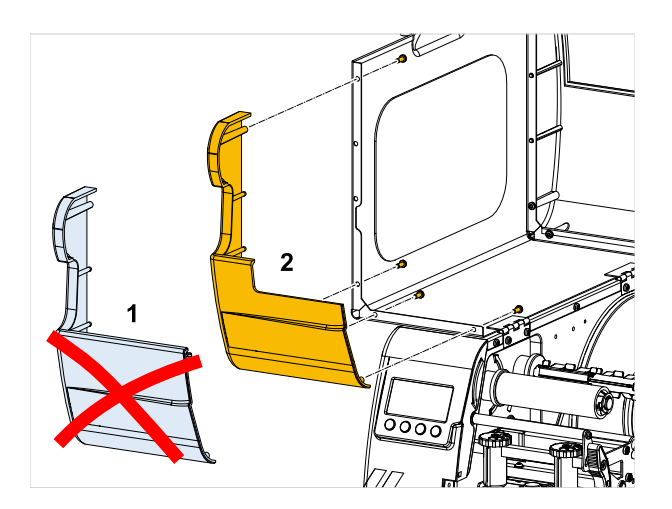

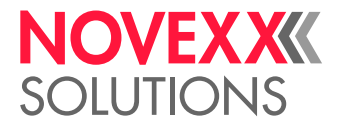

**2.** Sub-D-Kabelbaum austauschen:

Dieser Schritt ist nur dann erforderlich, wenn nicht schon beim Nachrüsten des Aufwicklers der richtige Kabelbaum (N101134) eingebaut wurde.

- a) Motor (1) ausbauen.
- b) Sub-D-Kabelbaum (2) austauschen.
- c) Motor einbauen.

Näheres siehe Service-Handbuch XLP 50x, Kapitel "Service Mechanik" > "Interner Aufwickler / Spender" > "Internen Aufwickler nachrüsten" > "Kabelbaum einbauen".

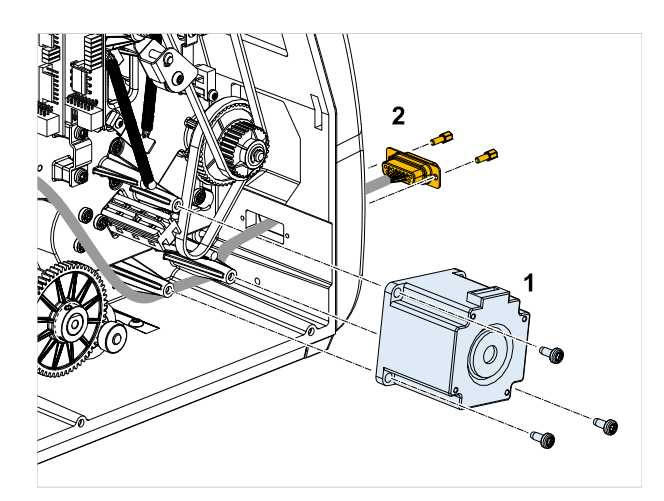

**3.** Endstufenplatine M5A einbauen. (2 Schrauben Torx DG 40 x 10)

Auf richtige Position der Steckbrücke achten (siehe Abb.)

 $\big\|$ 

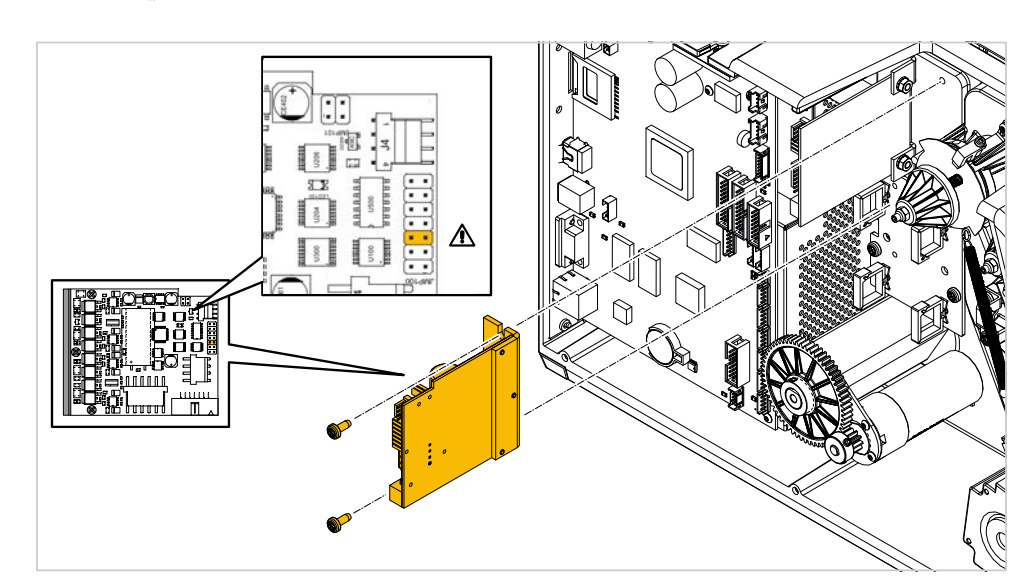

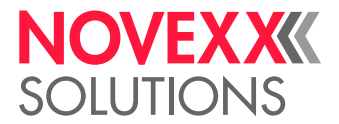

**4.** Sub-D-Kabelbaum gemäß Tabelle an die Endstufenplatine M5A anschließen:

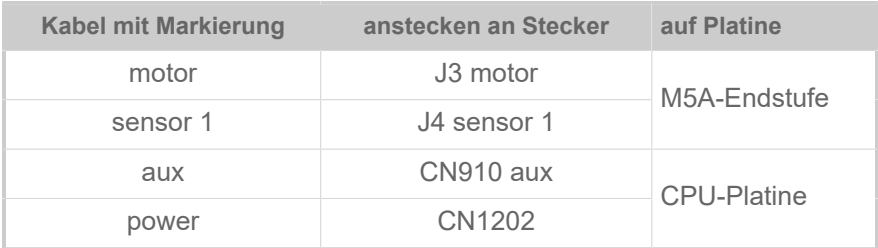

Näheres siehe Service-Handbuch XLP 50x, Kapitel "Anhang" > "Verdrahtungspläne" > "XLP 504 peripheral".

**5.** Flachbandkabel (D) an CPU-Platine (B, CN602) und beide Endstufen (A, E) anschließen. Beiliegenden Klapp-Ferritkern (C) wie abgebildet am Kabel anbringen.

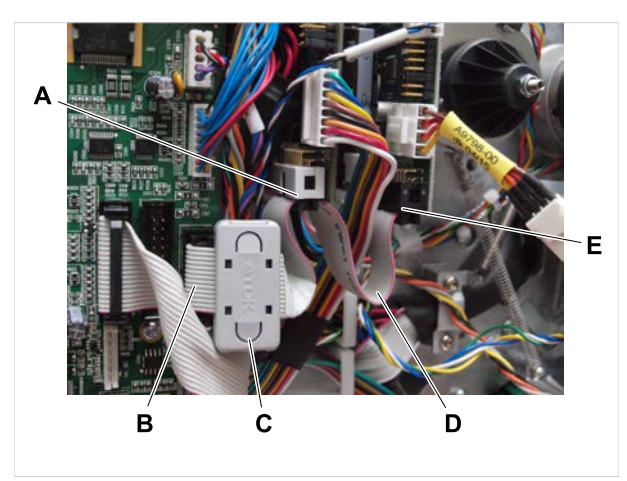

**6.** Spendekante anbauen. (2 Schrauben Torx M3 x 6)

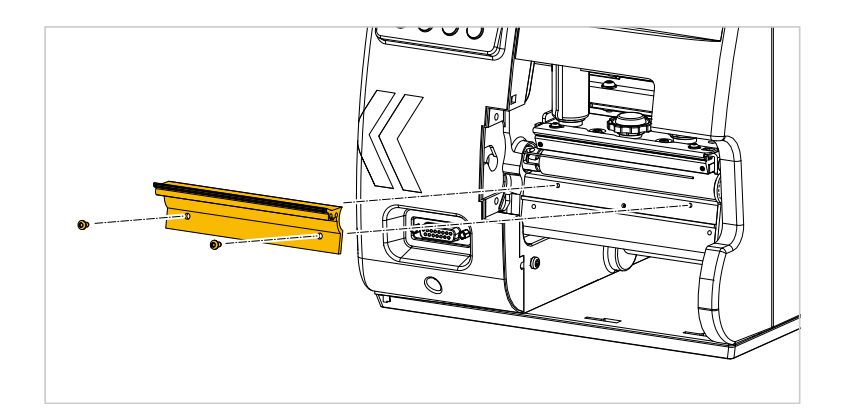

**7.** Drucker-Gehäuse wieder schließen.

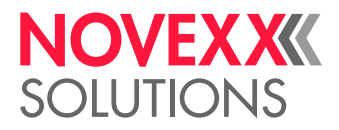

### <span id="page-19-0"></span>XLP 514: UMRÜSTKIT LTMA EINBAUEN

Beschreibt, wie man durch Einbauen des "Umrüstkit LTMA" aus einem XLP 514 "Basic" mit Aufwickler einen XLP 514 für LTMA macht.

**WARNUNG!** 

Die Maschine arbeitet mit Netzspannung. Berührung mit spannungsführenden Teilen kann lebensgefährliche Körperströme und Verbrennungen verursachen!

► Umbauarbeiten am Drucker dürfen nur von autorisierten Fachkräften durchgeführt werden, die mit den damit verbundenen Gefahren vertraut sind!

► Maschine nach dem Zusammenbau nach den einschlägigen Vorschriften des jeweiligen Landes prüfen (Für Deutschland: DIN VDE 701-702 "Prüfung nach Instandsetzung, Änderung elektrischer Geräte").

#### **Vorbereitungen**

*Drucker*: XLP 514 "Basic" mit Aufwickler

*Umrüstkit* LTMA (N103133)

*Werkzeug*:

- Torx Schraubendreher T10, T20
- Steckschlüssel SW 5

#### **Durchführung**

**1.** Gehäuseteil (1) gegen (2) austauschen. (4 Schrauben Torx DG 40 x 10)

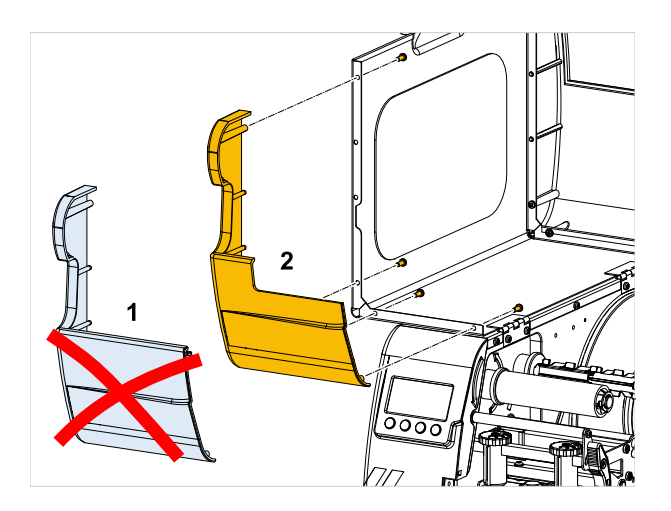

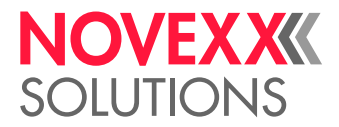

- **2.** (Wahlweise) Sub-D-Kabelbaum einbauen (falls noch nicht vorhanden):
	- a) Motor (1) ausbauen.
	- b) Sub-D-Kabelbaum (2) einbauen.
	- c) Motor einbauen.

Näheres siehe Service-Handbuch XLP 51x, Kapitel "Anhang" > "Umrüsten von Basic auf Peripheral".

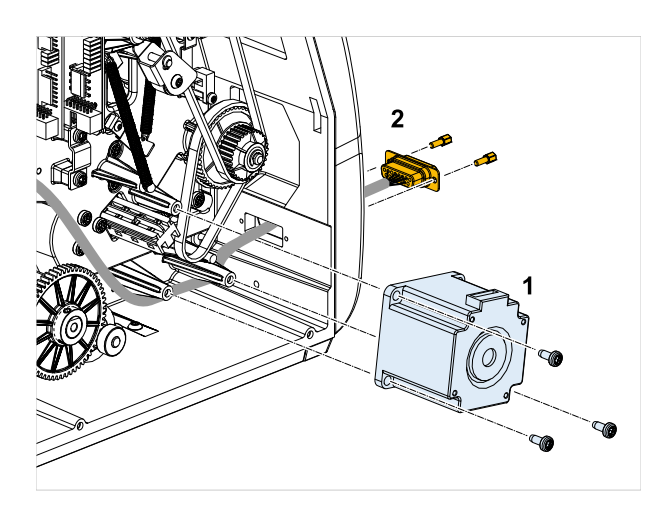

**3.** Schrittmotor-Endstufenplatine wie abgebildet mit den mitgelieferten Schrauben (A, 2x M4x8) am Druckerboden anschrauben:

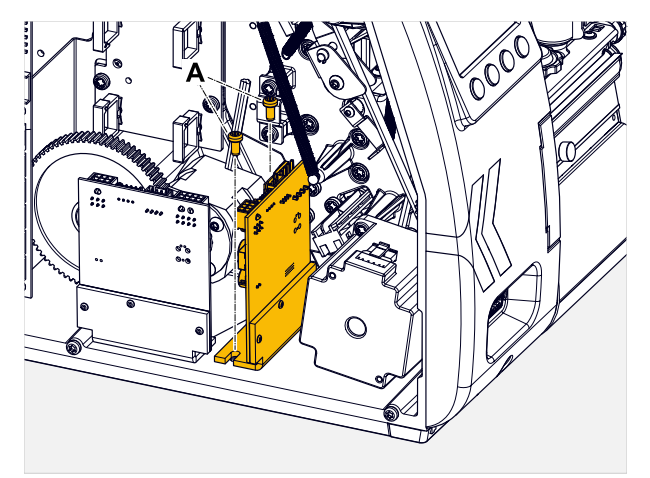

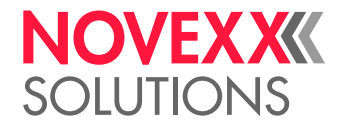

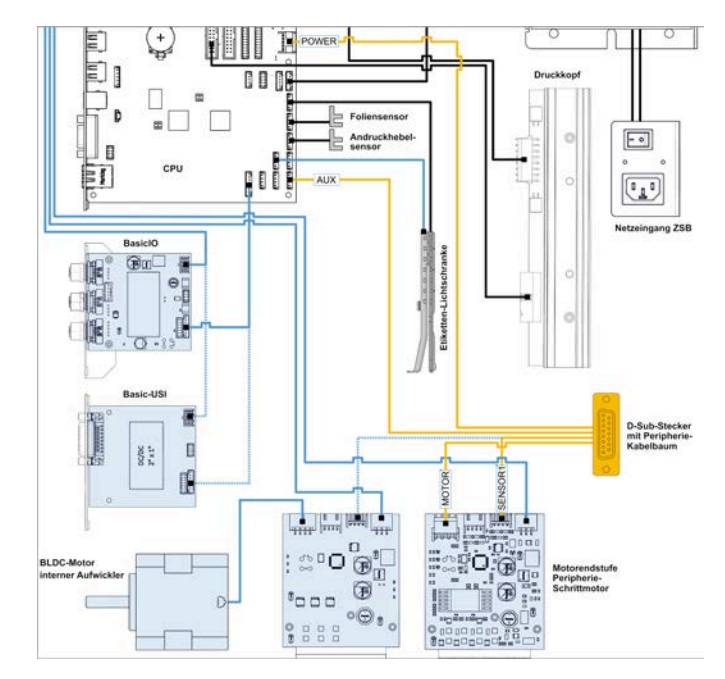

**4.** Sub-D-Kabelbaum gemäß Abbildung anschließen:

- Vollständiger Kabelplan: siehe Service-Handbuch XLP 51x, Kapitel "Elektronik-Beschreibung" > "Verkabelungsplan".
- **5.** Spendekante anbauen.

(2 Schrauben Torx M3 x 6)

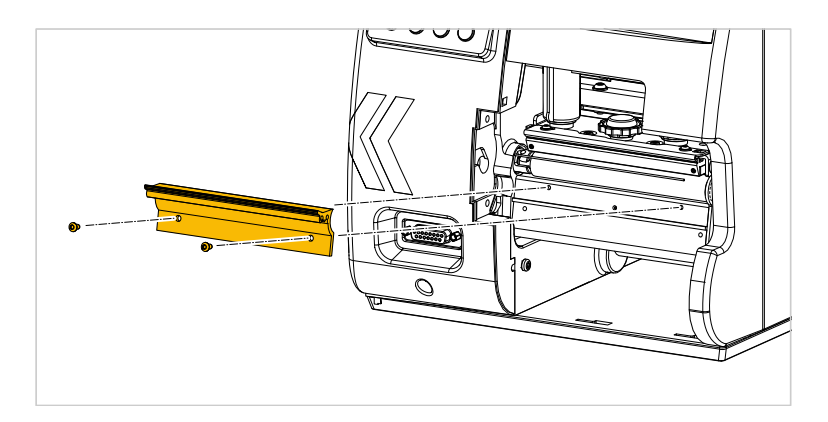

**6.** Drucker-Gehäuse wieder schließen.

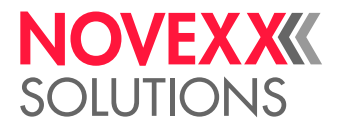

### <span id="page-22-0"></span>XLP 504/XLP 514: LTSA/LTMA ANBAUEN

Beschreibt, wie der LTSA an den "XLP 504 für LTSA" und der der LTMA an den "XLP 514 für LTMA" angebaut wird.

#### **Vorbereitungen**

- XLP 504 für LTSA oder XLP 514 für LTMA ist vorhanden
- LTSA oder LTMA ist vorhanden

Werkzeug:

- Sechskant-Schraubendreher 3 mm
- Torx Schraubendreher Tx20

#### **Durchführung**

- **1.** (Wahlweise) Falls vorhanden, Abdeckung (1) vom Montageflansch abschrauben.
- **2.** (Wahlweise) Falls vorhanden, Gehäuseteil (2) vorne unten abschrauben.

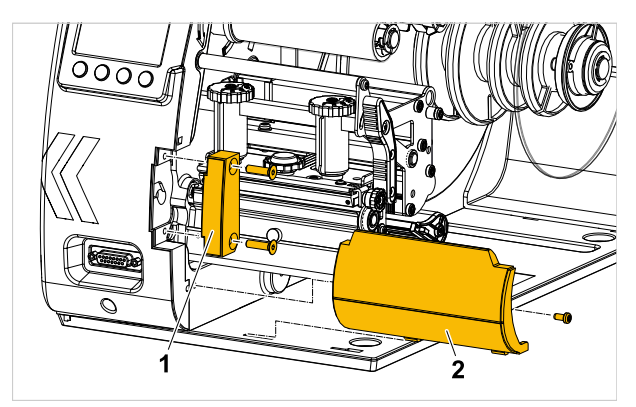

**3.** LTSA/LTMA mit der Adapterplatte (2) an den Flansch des Druckers schrauben. Die beiliegenden 2 Schrauben M5 x 16 verwenden.

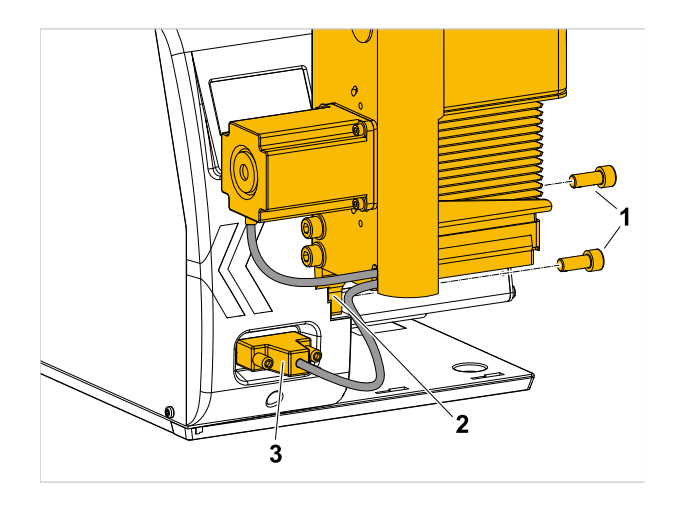

**4.** Sub-D-Stecker (3) am Drucker anstecken.

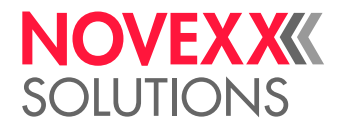

### <span id="page-23-0"></span>XLP 604: LTMA ANBAUEN

Beschreibt, wie der LTMA an einen XLP 604 Spender angebaut wird.

#### **Vorbereitungen**

- XLP 604 Spender A ist vorhanden
- LTMA ist vorhanden

Werkzeug:

• Sechskant-Schraubendreher 3 mm

#### **Durchführung**

**1.** (Wahlweise) Falls vorhanden, Abdeckung vom Montageflansch abschrauben:

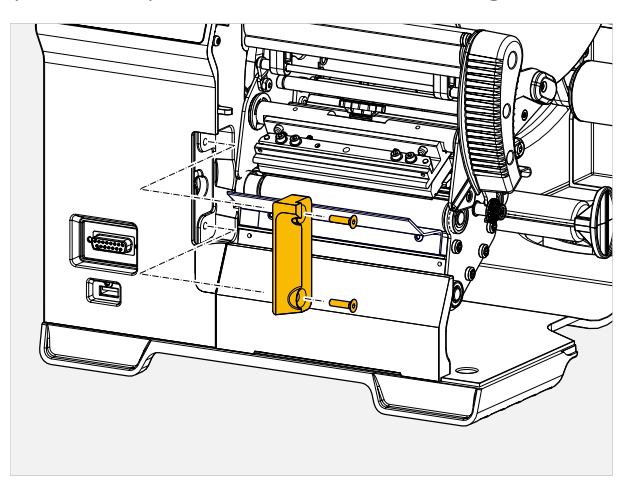

**2.** LTMA mit der Adapterplatte an den Flansch des Druckers schrauben: Die 2 mitgelieferten Schrauben DIN 912 M5 x 16 (A) verwenden.

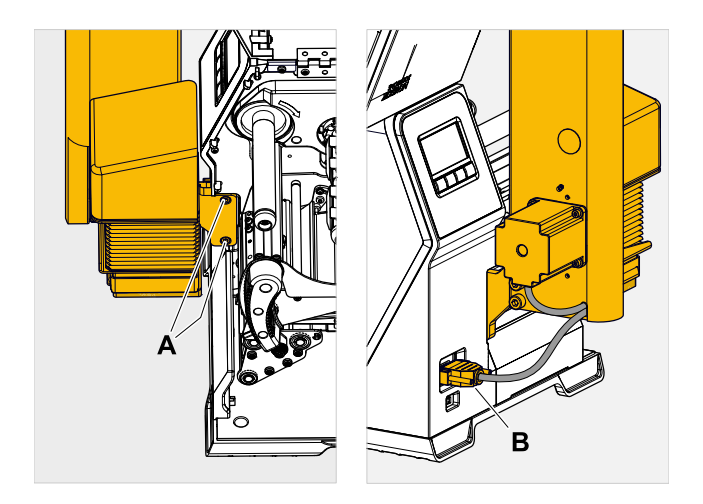

**3.** Sub-D-Stecker (Bild oben, B) am Drucker anstecken.

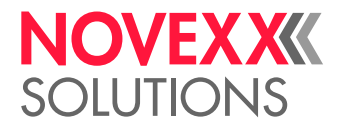

### <span id="page-24-3"></span><span id="page-24-0"></span>EINSTELLUNGEN IM PARAMETERMENÜ

Beschreibt, welche Einstellungen im Parametermenü des Druckers für den Applikatorbetrieb erforderlich sind.

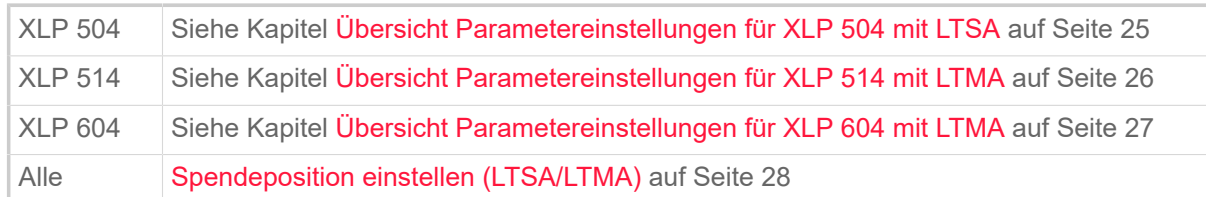

#### <span id="page-24-1"></span>**Übersicht Parametereinstellungen für XLP 504 mit LTSA**

Sobald "LTSA" als Peripheriegerät ausgewählt ist, erscheinen zusätzlich die Untermenüs Optionen > Spender und Optionen > LTSA mit Parametern für die Einstellung der Spende- und Applikatorfunktion.

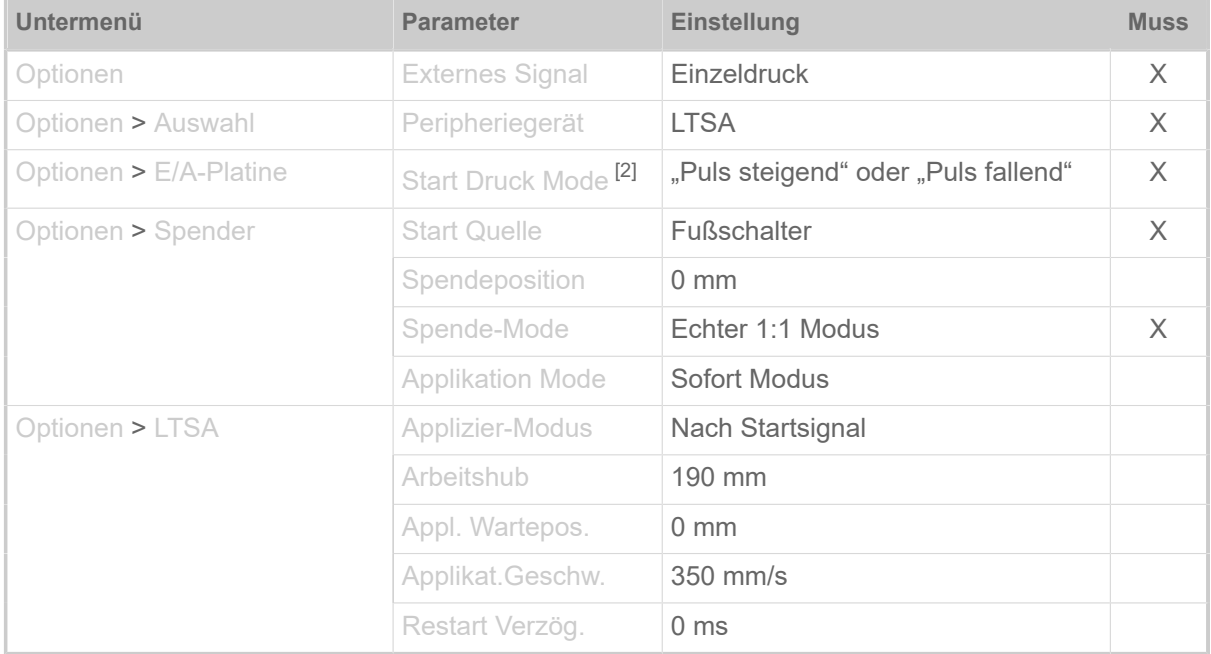

Das Untermenü Optionen > E/A-Platine erscheint nur, wenn die optionale E/A-Platine eingebaut ist.

Tabelle 3: Auflistung der wichtigsten Parameter für den Applikatorbetrieb. Die mit "Muss" gekennzeichneten Parameter sind zwingend so einzustellen, damit der Applikator funktioniert. Die Einstellungen der anderen Parameter sind als Empfehlung zu sehen und können je nach Anwendung geändert werden.

> Für die Integration des Druckers in eine Anwendung mit Produktförderanlage und Produktsensor stehen im Untermenü "Spender" weitere Parameter zur Verfügung. Außerdem ist für automatische Anwendungen die optionale Signalschnittstelle (E/A-Platine) erforderlich, um externe Startsignale verarbeiten zu können.

Nähere Informationen über Parametereinstellungen siehe Bedienungsanleitung XLP 50x, Kapitel "Parametermenü".

<span id="page-24-2"></span><sup>2</sup> Nur mit eingebauter E/A-Platine (Option). Dieser Parameter wirkt auch auf einen angeschlossenen Fußschalter.

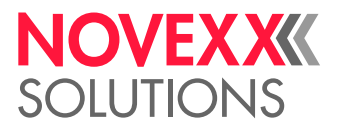

#### <span id="page-25-0"></span>**Übersicht Parametereinstellungen für XLP 514 mit LTMA**

Sobald "LTMA" als Peripheriegerät ausgewählt ist, erscheinen zusätzlich die Untermenüs Optionen > Spender und Optionen > LTMA mit Parametern für die Einstellung der Spende- und Applikatorfunktion.

Das Untermenü Optionen > Basic E/A-Platine erscheint nur, wenn die optionale BasicIO-Platine eingebaut ist.

| Untermenü                    | <b>Parameter</b>                | <b>Einstellung</b>                  | <b>Muss</b> |
|------------------------------|---------------------------------|-------------------------------------|-------------|
| Optionen                     | <b>Externes Signal</b>          | Einzeldruck                         | X           |
| Optionen > Auswahl           | Peripheriegerät                 | <b>LTMA</b>                         | $\times$    |
| Optionen > Basic E/A-Platine | Start Druck Mode <sup>[3]</sup> | "Puls steigend" oder "Puls fallend" | X           |
| Optionen > Spender           | <b>Start Quelle</b>             | <b>Fußschalter</b>                  | X           |
|                              | Spendeposition                  | $0 \text{ mm}$                      |             |
|                              | Spende-Mode                     | Echter 1:1 Modus                    | X           |
|                              | <b>Applikation Mode</b>         | Sofort Modus                        |             |
| Optionen > LTMA              | Applizier-Modus                 | Nach Startsignal                    |             |
|                              | Arbeitshub                      | $190 \text{ mm}$                    |             |
|                              | Appl. Wartepos.                 | $0 \text{ mm}$                      |             |
|                              | Applikat.Geschw.                | $350$ mm/s                          |             |
|                              | Restart Verzög.                 | 0 <sub>ms</sub>                     |             |

Tabelle 4: Auflistung der wichtigsten Parameter für den Applikatorbetrieb. Die mit "Muss" gekennzeichneten Parameter sind zwingend so einzustellen, damit der Applikator funktioniert. Die Einstellungen der anderen Parameter sind als Empfehlung zu sehen und können je nach Anwendung geändert werden.

> Für die Integration des Druckers in eine Anwendung mit Produktförderanlage und Produktsensor stehen im Untermenü "Spender" weitere Parameter zur Verfügung. Außerdem ist für automatische Anwendungen die optionale Signalschnittstelle (BasicIO-Platine) erforderlich, um externe Startsignale verarbeiten zu können.

Nähere Informationen über Parametereinstellungen siehe Bedienungsanleitung XLP 51x, Kapitel .Produktbeschreibung" > "Parametermenü".

<span id="page-25-1"></span><sup>3</sup> Nur mit eingebauter BasicIO-Platine (Option). Dieser Parameter wirkt auch auf einen angeschlossenen Fußschalter.

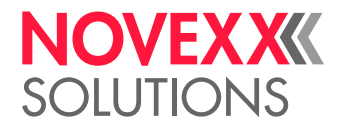

#### <span id="page-26-0"></span>**Übersicht Parametereinstellungen für XLP 604 mit LTMA**

#### *Applikator aktivieren*:

► Optionen > Auswahl > Peripheriegerät = "LTMA".

Sobald "LTMA" als Peripheriegerät ausgewählt ist, erscheinen zusätzlich die Untermenüs Optionen > Spender und Optionen > LTMA mit Parametern für die Einstellung der Spende- und Applikatorfunktion.

Das Untermenü Optionen > BasicIO erscheint nur mit eingebauter BasicIO-Platine (Option), was Voraussetzung für den Betrieb des LTMA ist.

#### ► Parameter gemäß Tabelle einstellen:

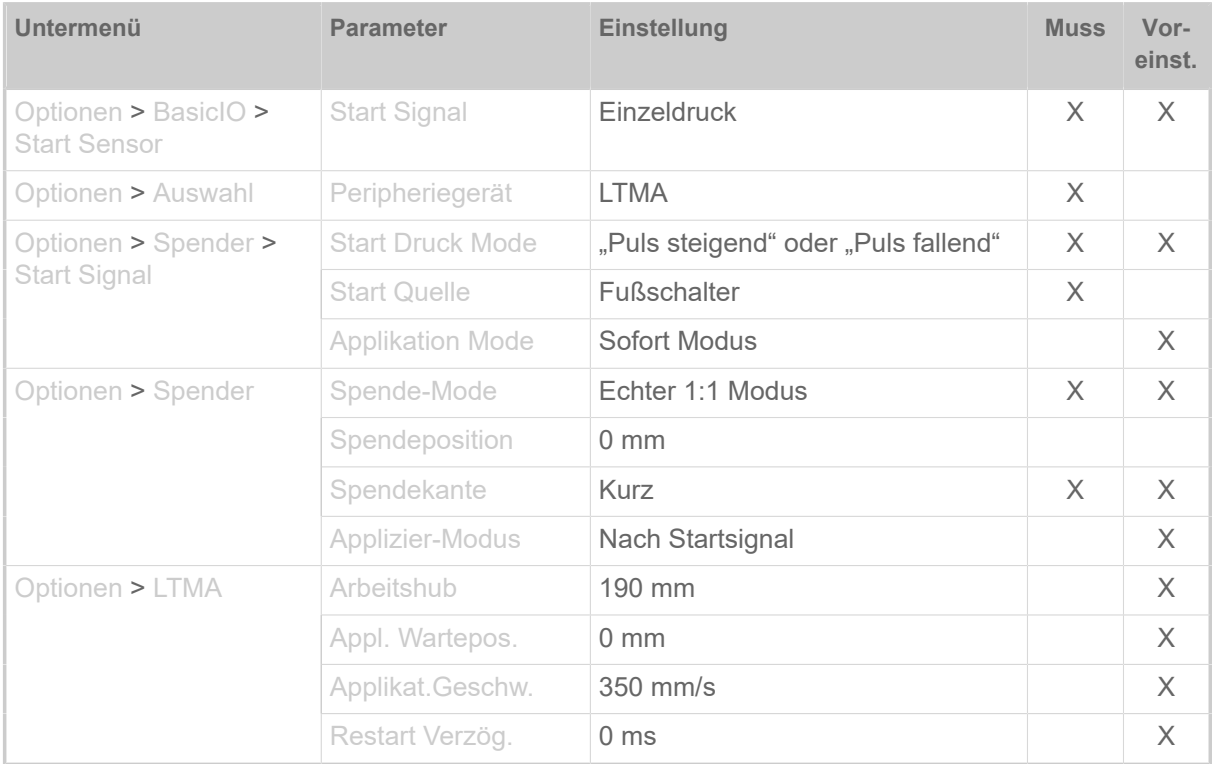

Tabelle 5: Auflistung der wichtigsten Parameter für den Applikatorbetrieb. Die mit "Muss" gekennzeichneten Parameter sind zwingend so einzustellen, damit der Applikator funktioniert. Die Einstellungen der anderen Parameter sind als Empfehlung zu sehen und können je nach Anwendung geändert werden.

> Für die Integration des Druckers in eine Anwendung mit Produktförderanlage und Produktsensor stehen im Untermenü "Spender" weitere Parameter zur Verfügung. Außerdem ist für automatische Anwendungen die optionale Signalschnittstelle (BasicIO-Platine) erforderlich, um externe Startsignale verarbeiten zu können.

Nähere Informationen über Parametereinstellungen siehe Bedienungsanleitung XLP 60x, Kapitel "Produktbeschreibung" > "Parametermenü".

#### *Applikator deaktivieren*:

► Optionen > Auswahl > Peripheriegerät = "Kein".

XLP 60x ohne Foliensparen-Option ab Firmware-Version BEL-V6.0:

Nach dem Deaktivieren eines Peripheriegerätes (Optionen > Auswahl > Peripheriegerät = "Kein") muss der Schrittmotor-Endstufe ihre Funktion neu zugewiesen werden. Es erscheint folgender Dialog:

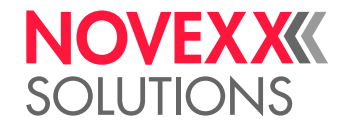

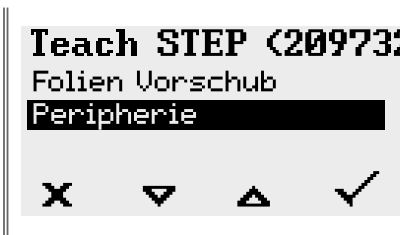

► "Peripherie" auswählen und mit Taste 4 bestätigen.

#### <span id="page-27-0"></span>**Spendeposition einstellen (LTSA/LTMA)**

Für den Einsatz des LTSA/LTMA sollte die Spendeposition so eingestellt werden, dass das Etikett gerade noch abgespendet wird, also nicht mehr am Trägermaterial haftet. Zu weites Vorfahren des Trägermaterials kann dazu führen, dass Fäden des Klebers das Etikett mit nach unten ziehen.

#### Einstellen:

► Parameter Optionen > Spender > Spendeposition auf den gewünschten Wert einstellen.

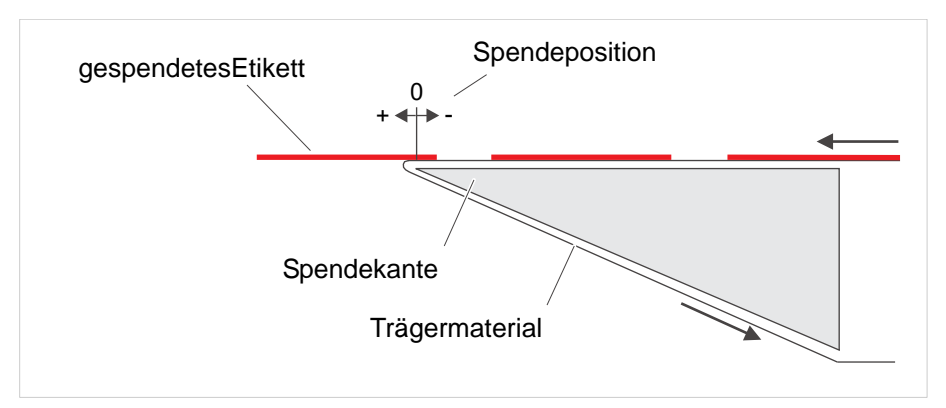

Bild 9: Spendeposition schematisch dargestellt.

Näheres siehe...

- für XLP 504: Bedienungsanleitung XLP 50x oder Service-Handbuch XLP 50x, Kapitel "Parametermenü"
- für XLP 514: Service-Handbuch XLP 51x, Kapitel "Produktbeschreibung" > "Parametermenü".
- für XLP 604: Service-Handbuch XLP 60x, Kapitel "Produktbeschreibung" > "Parametermenü".

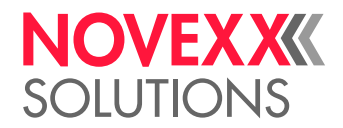

### <span id="page-28-0"></span>APPLIKATOR-GRUNDSTELLUNG EINSTELLEN

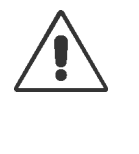

WARNUNG!

Quetschgefahr zwischen Applikator und Spendekante sowie zwischen den bewegten Teilen des Applikators!

- ► Einstellarbeiten nur bei ausgeschaltetem Drucker durchführen.
- ► Applikatorfuß im ausgezogenen Zustand gut festhalten oder fixieren, sonst schnellt er zurück in die Grundstellung - Quetschgefahr!
- ► Während des Probebetriebs: Hände weg vom Applikator!

#### **Vorbereitungen**

- Eine der 3 möglichen Drucker/Applikator-Kombinationen liegt vor:
	- XLP 504 mit LTSA
	- XLP 514 mit LTMA
	- XLP 604 mit LTMA
- Die Einstellungen im Parametermenü des Druckers wurden gemacht (siehe Kapitel ["Einstellungen](#page-24-3) [im Parametermenü"](#page-24-3) auf Seite 25)

#### **Warum und wann dieser Vorgang ausgeführt wird**

Damit die Etiketten nach dem Abspenden geschmeidig auf die Applikator-Andruckplatte gleiten, muß nach der Montage des LTSA/LTMA die Grundstellung der Applikator-Andruckplatte überprüft und, falls erforderlich, eingestellt werden. Von der Seite betrachtet muss die Andruckplatte geringfügig über dem gespendeten Etikett (Maß B) und geringfügig vor der Spendekante (Maß A) stehen.

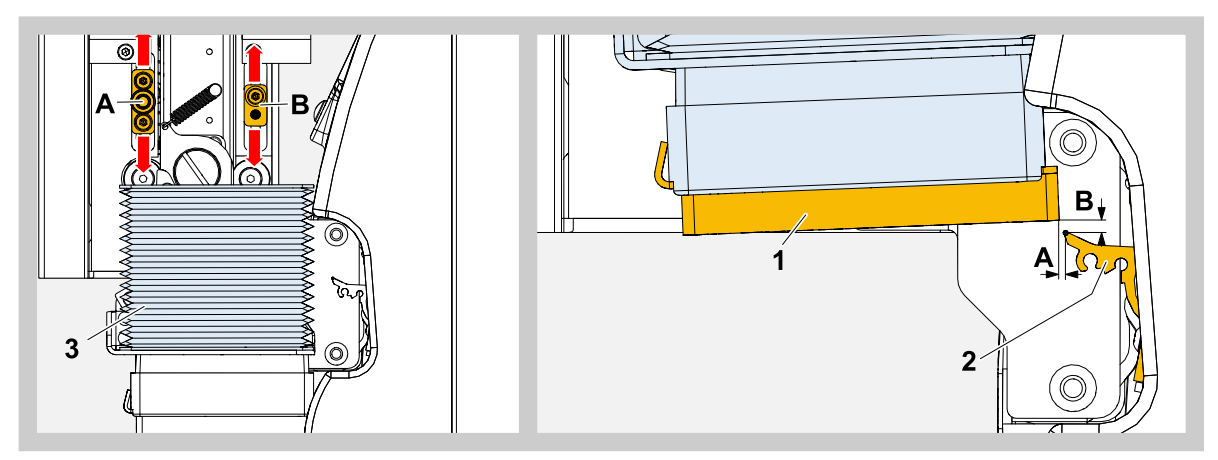

Bild 10: Einstellen der Ruheposition der Andruckplatte (1). A = horizontaler Abstand (Sollwert: 1 mm), B = vertikaler Abstand (Sollwert: 0,5 mm).

Auslösen des Applikators ohne Drucken/Spenden: Taste unter dem Symbol \_\_\_\_ drücken.

#### **Durchführung**

**1.** Drucker einschalten.

Nach dem Hochfahren des Druckers und dem Initialisieren des Applikators (kurze abwärts-aufwärts-Bewegung) befindet sich die Andruckplatte in Grundstellung.

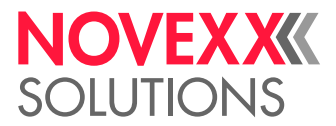

**2.** Position der Andruckplatte (1) zur Spendekante (2) prüfen. Falls Einstellbedarf besteht, das erforderliche Verstellmaß (horizontal und vertikal) feststellen und merken.

*Falls erforderlich, Einstellung wie folgt vornehmen:*

- **3.** Drucker ausschalten.
- **4.** Faltenbalg (3) am oberen Ende vorsichtig lösen (Klettverschluss).
- **5.** Applikatorfuß nach unten ziehen, damit die beiden Kulissen (A und B) zugänglich werden. Applikatorfuß im ausgezogenen Zustand festhalten oder fixieren, sonst schnellt er zurück in die Grundstellung!

*Horizontale Position einstellen:*

**6.** Kulisse (A) losschrauben, gemäß Tabelle verschieben und wieder festschrauben.

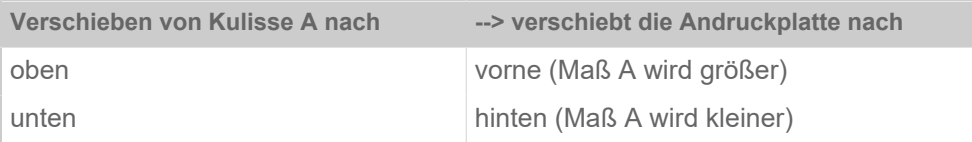

*Vertikale Position einstellen:*

**7.** Kulisse (B) losschrauben, gemäß Tabelle verschieben und wieder festschrauben.

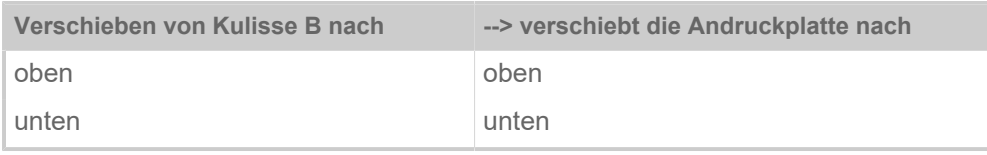

- **8.** Drucker einschalten.
- **9.** Nach dem Initialisieren des Applikators die Ruheposition überprüfen. Falls erforderlich, die Schritte 3 bis 9 wiederholen, bis die Ruheposition richtig eingestellt ist.

In der Ruheposition darf der Applikator nicht so weit nach oben fahren, dass er sich am Anschlag befinden!

**10.** Faltenbalg wieder befestigen.

**11.** Drucker einschalten und Probeetikett applizieren.

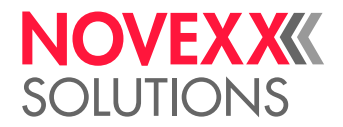

## <span id="page-30-0"></span>**Betrieb / Störungen / Reinigung**

### <span id="page-30-1"></span>BETRIEB

Der LTSA/ LTMA ist betriebsbereit, wenn er montiert, angeschlossen und aktiviert wurde. Der Druckspende-Vorgang kann von einer der folgenden Quellen aus gestartet werden, sobald ein Druckauftrag gesendet und interpretiert wurde:

- Tastendruck am Drucker-Bedienfeld
- Easy Plug Sofortkommando (#!D) an der Datenschnittstelle
- Druck auf einen *optionalen* Fußschalter (am Drucker angeschlossen)
- Externes Startsignal, das über die *optionale* Signalschnittstelle eintrifft (z. B. von einem Produktsensor)

#### **Manuelles Startsignal durch Tastendruck**

- 1. Zur Anzeige "Home" wechseln.
- **2.** Taste unter dem Symbol **drücken**.

Ein Etikett aus dem Druckauftrag wird gedruckt, gespendet und appliziert.

Das Letzte Etikett eines Druckauftrags kann nur durch ein Startsignal appliziert werden, nicht durch Tastendruck am Bedienfeld!

#### **Startsignal an der Signalschnittstelle**

Liegt das Startsignal einer externen Signalquelle<sup>[[4\]](#page-30-2)</sup> am Signaleingang der optionalen E/A-Platine an. wird ein Etikett aus dem Druckauftrag gedruckt, gespendet und appliziert.

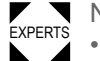

- Näheres zum Drucken mit Startsignal und zur Anschlussbelegung siehe ...
- EXPERTS XLP 50x
	- Service-Handbuch, Kapitel "Service Elektronik" > "E/A-Platine" > "Signalschnittstelle" > "Beschaltung von Signaleingängen"
	- Bedienungsanleitung, Kapitel "Spezielle Anwendungen" > "Drucken mit Startsignal"
	- XLP 51x/XLP 60x
		- Service-Handbuch, Kapitel "Elektronik-Beschreibung" > "Platinen" > "BasicIO"

<span id="page-30-2"></span><sup>4</sup> z. B. des optionalen Fußschalters

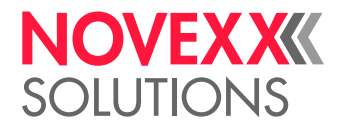

### <span id="page-31-0"></span>ANDRUCKPLATTE ERSETZEN

#### **Warum und wann dieser Vorgang ausgeführt wird**

Wenn der Schaumstoff an der Andruckplatte so verschlissen ist, dass dadurch die Funktion des Applikators beeinträchtigt wird, muss die Andruckplatte ersetzt werden.

> Das Applizieren auf bewegte Produkte beansprucht die Andruckplatte stärker als das Applizieren auf ruhende Produkte.

#### **Durchführung**

- **1.** Drucker ausschalten.
- **2.** Andruckplatte (1) nach vorne aus dem Applikatorfuß herausschieben.

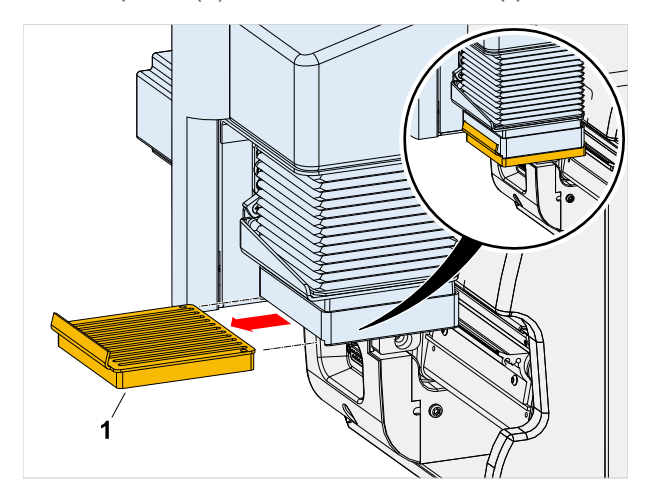

**3.** Neue Andruckplatte einsetzen. Artikelnummer: A4487

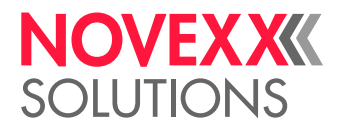

### <span id="page-32-0"></span>STÖRUNGEN BEHEBEN

#### **Statusmeldungen**

Funktionsstörungen des Applikators haben in den meisten Fällen eine der folgende Ursachen:

- Der Applikator wird in seiner Bewegung behindert
- Die Sensoren, die die Bewegung des Applikators limitieren, sind defekt, verschmutzt oder nicht richtig angeschlossen
- Der Drucker ist nicht richtig eingestellt

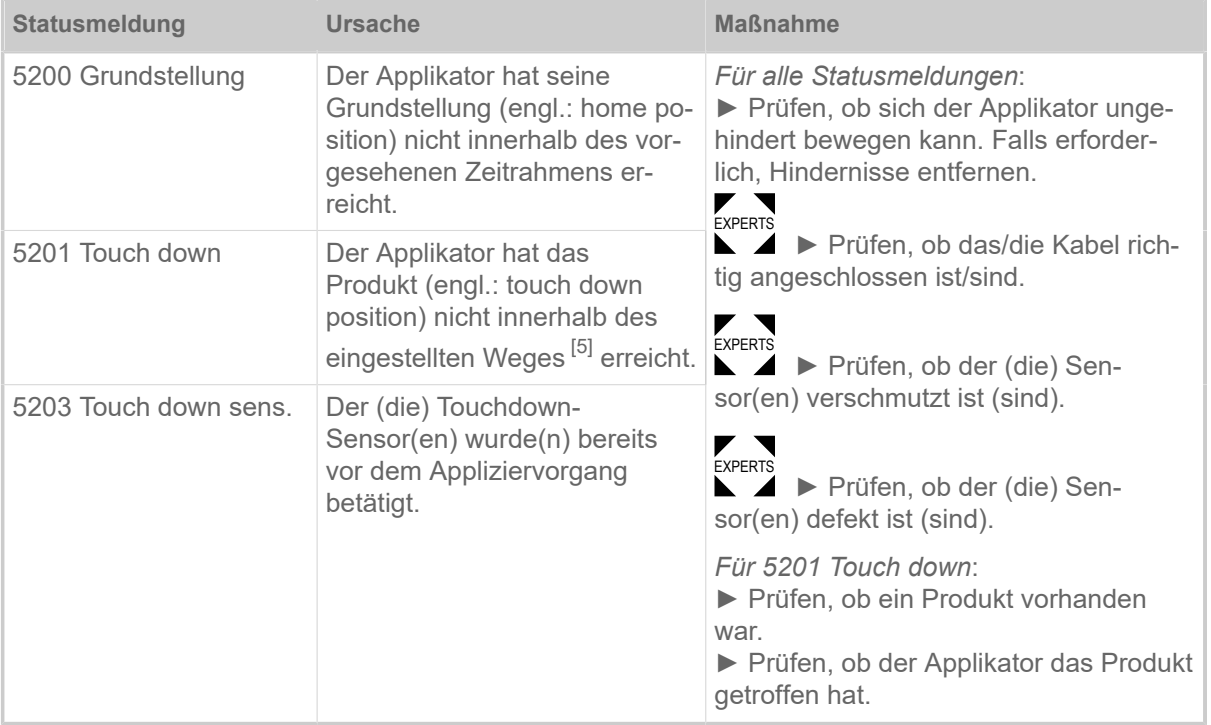

Tabelle 6: Übersicht: Mögliche, von einer Fehlfunktion des Applikators verursachte Statusmeldungen.

<span id="page-32-1"></span><sup>5</sup> Einstellung über Optionen > LTSA > Arbeitshub

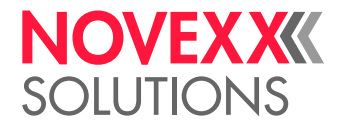

### <span id="page-33-0"></span>REINIGUNG

#### **Sicherheit**

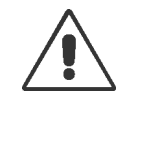

WARNUNG!

Scherbewegung zwischen Applikator und Spendekante! Quetschgefahr an den Fingern zwischen Applikator und Spendekante sowie zwischen den bewegtenTeilen des Applikators!

► Vor dem Reinigen des Applikators den Drucker ausschalten und den Netzstecker ziehen

#### **Reinigungsintervall**

► Maschine regelmäßig reinigen.

Die Häufigkeit hängt von folgenden Faktoren ab:

- Betriebsbedingungen
- Tägliche Betriebsdauer

#### **Reinigung**

**VORSICHT!** 

Beschädigung durch scharfe Reinigungsmittel.

► Verwenden Sie keine Reinigungsmittel, die Lackoberflächen, Beschriftungen, Typenschilder, elektrische Bauteile usw. beschädigen oder zerstören könnten.

- ► Keine scheuernden oder Kunststoff lösenden Reinigungs-mittel verwenden.
- ► Keine sauren oder alkalischen Lösungen verwenden.

Reinigungsmittel:

- Druckluft, Staubsauger (falls vorhanden)
- Spiritus (Ethanol) oder Isopropylalkohol

Durchführung:

► Staub und Abrieb mit Druckluft wegblasen oder mit Staubsauger absaugen (falls Druckluft bzw. Staubsauger zur Verfügung stehen)

► Tuch mit Spiritus oder Isopropylalkohol befeuchteten und die Maschine damit abwischen.

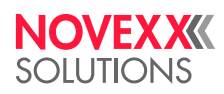

*Ohmstraße 3 85386 Eching*

*Telefon: +49-8165-925-0 | [www.novexx.com](http://www.novexx.com) Novexx Solutions GmbH*